# **Track & Confirm**

## **USPS Web Tools™ Application Programming Interface User's Guide**

**Document Version 1.3a (2/4/2013)** 

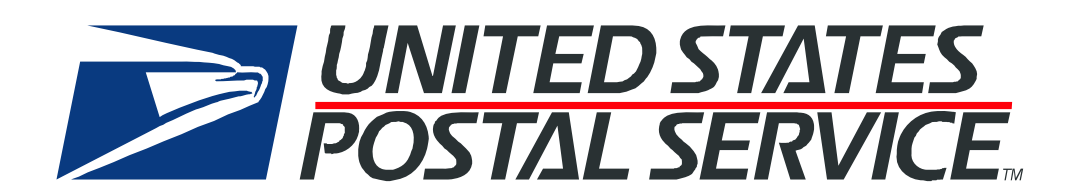

#### **To Our Customers**

In registering for use of the USPS Web Tools™ (Web Tools), you received a user ID that will allow you to begin sending calls to the server when you are ready. Any additional information or contact with you will occur as indicated on the registration form, please return to the [eCommerce](https://www.usps.com/business/webtools-technical-guides.htm?)  [API Technical Guides site](https://www.usps.com/business/webtools-technical-guides.htm?) for the most recent documentation.

If you require technical support, contact the USPS Internet Customer Care Center (ICCC). This office is staffed as follows:

- Monday through Friday from 8:00 a.m. to 8:30 p.m. Eastern Time
- Saturdays from 8:00 a.m. to 6:00 p.m. Eastern Time
- Sunday and Postal Holidays Closed except for the following Holidays: Martin Luther King; President's Day; Columbus Day; & Veteran's Day with hours from 9:00 a.m. to 6:00 p.m. ET.

E-mail address: [uspstechsupport@esecurecare.net](mailto:uspstechsupport@esecurecare.net)

Telephone: 1-800-344-7779

#### **USPS Customer Commitment**

The United States Postal Service fully understands the importance of providing information and service anytime day or night to your Internet and e-commerce customers. For that reason, the USPS is committed to providing 24 x 7 service from our Web Tools servers, 365 days a year.

#### **Trademarks**

Express Mail, First-Class Mail, Global Express Mail, GXG, Global Priority Mail, Standard Post, Parcel Select, Priority Mail, USPS, and ZIP + 4 are registered trademarks of the U.S. Postal Service.

USPS Tracking/Delivery Confirmation, Global Express Guaranteed, International Parcel Post, Priority Mail Global Guaranteed, Signature Confirmation, USPS Web Tools, and ZIP Code are trademarks of the U.S. Postal Service.

Microsoft and Visual Basic are registered trademarks of Microsoft Corporation.

Adobe Acrobat and Adobe Reader are trademarks of Adobe Systems Incorporated.

DUNS is a registered trademark of Dun & Bradstreet.

Copyright 2013 United States Postal Service

*USPS Web Tools User's Guide* **Track/Confirm Web Tools (Document Version 1.3) i**

## **Table of Contents**

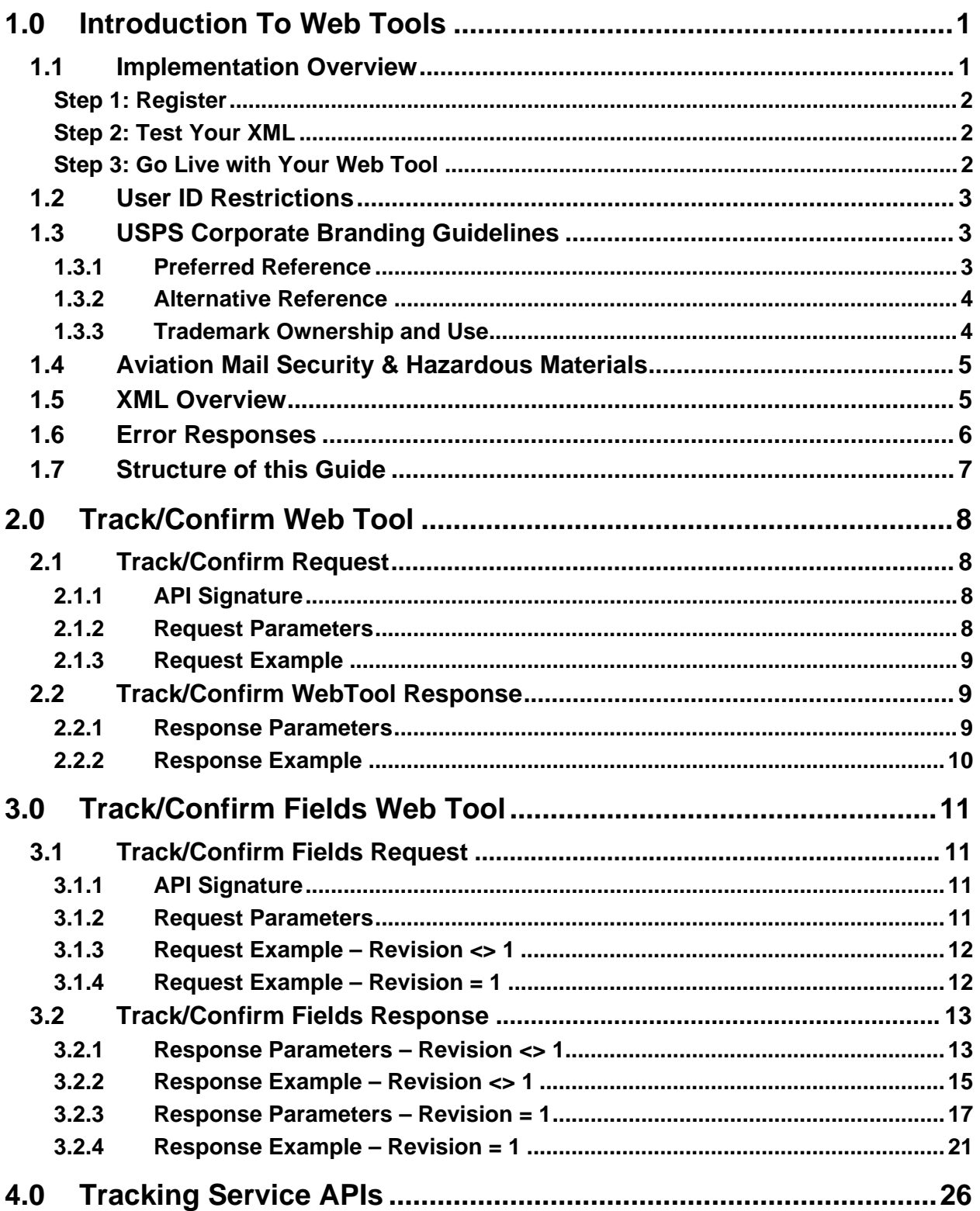

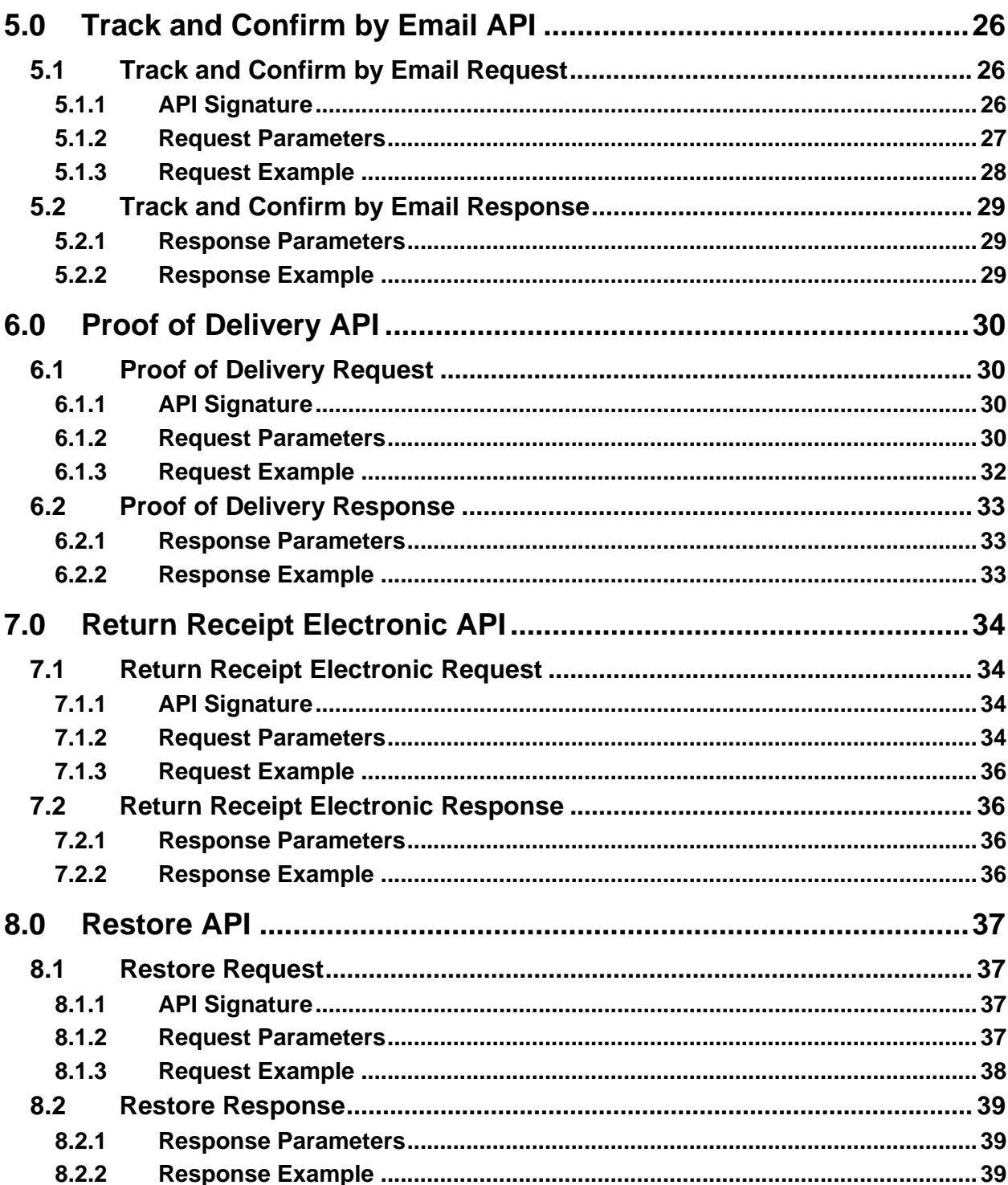

## <span id="page-4-0"></span>**1.0 Introduction To Web Tools**

This document contains a Reference Guide to the Track and Confirm APIs. See the Developer's Guide to Web Tools APIs to learn the administrative process for gaining access to the Web Tools APIs as well as the basic mechanism for calling the APIs and processing the results. The Developer's Guide also contains information on testing and trouble-shooting.

Note: The Request Parameter sections present the XML input tags for generating Live requests along with the restrictions on the values allowed. An error message will be returned if an incorrect value is entered. Also, be aware of the maximum character amounts allowed for some tags. If the user enters more than those amounts, an error will not be generated. **The Web Tool will simply pass in the characters up to the maximum amount allowed and disregard the rest.** This is important since the resulting value could prevent a correct response.

When building the XML request, pay particular attention to the **order and case** for tags. An error message will be returned if an incorrect value is entered. Remember that all data and attribute values in this document are for illustration purposes and are to be replaced by your actual values. For instance, a line of sample code may be:

<TrackID> EJ123456780US </TrackID>

In this instance, you will replace "EJ123456780US" with the tracking ID for the package.

#### **1.1 Implementation Overview**

<span id="page-4-1"></span>As shown below, before you go live with either of the Track/Confirm Web Tools, you must perform testing. Following the diagram is a brief description of the steps illustrated.

#### **Introduction to Web Tools**

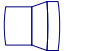

#### **Register Online**

[Users only have to register once at www.usps.com to download and install](#page-12-1)  [Web Tools.](#page-12-1)

#### **Test your XML**

[All Web Tools must be tested using the test scripts provided in this guide.](#page-12-1)

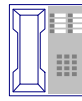

#### **Call the ICCC**

[After successful testing, call the ICCC.](#page-12-1)

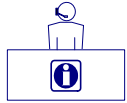

**The ICCC sets you to "Production."**

Customer Service

[After the ICCC verifies your test results, it grants access to use Live data.](#page-12-1)

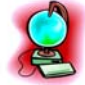

**Go Live with your Web Tool.**

#### <span id="page-5-0"></span>**Step 1: Register**

To use the USPS Web Tools you must be a registered user. Completing the registration process resulted in the receipt of your user ID and test server URL.

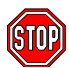

If you have not registered, go to the [Web Tools website](http://www.usps.com/webtools/) and follow the instructions to register for the Web Tools.

#### <span id="page-5-1"></span>**Step 2: Test Your XML**

The next step is to test your Web Tools. As a registered user you have been granted access to the test server**. An important note:** The test server is set up to only accept the pre-defined XML transactions and return the pre-defined XML responses provided in this document. For the testing phase, follow the instructions in the *Run Scripted Test* sections for **each** Web Tool.

#### <span id="page-5-2"></span>**Step 3: Go Live with Your Web Tool**

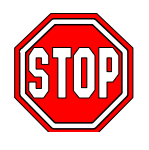

At this point, you have completed all testing and are now ready to send Live data and begin full service. Follow the instructions provided in the *Run Live Data* sections for **each** Web Tool.

*USPS Web Tools User's Guide* **Track/Confirm Web Tools (Document Version 1.3) 2**

 **Note:** The United States Postal Service expressly prohibits the use of Web Tools "scripting" without prior approval. Web Tools scripting can be defined as a technique to generate large volumes of Web Tools XML request transactions that are database- or batch-driven under program control, instead of being driven by individual user requests from a web site or a client software package. The USPS reserves the right to suspend server access without notification by any offending party that does not have prior approval for Web Tools scripting. Registered Web Tools customers that believe they have a legitimate requirement for Web Tools scripting should contact the ICCC to request approval.

#### **1.2 User ID Restrictions**

<span id="page-6-0"></span>The user ID that you have received is for you or your company to use in accordance with the Terms and Conditions of Use to which you agreed during the registration process. **This user ID is not to be shared with others outside your organization, nor is it to be packaged, distributed, or sold to any other person or entity***.* Please refer to the Terms and Conditions of Use Agreement for additional restrictions on the use of your user ID.

*Warning:* If the U.S. Postal Service discovers use of the same user ID from more than one web site, all users will be subject to immediate loss of access to the USPS server and termination of the licenses granted under the Terms and Conditions of Use.

The documentation and sample code contained in the *Web Tools User Guide* series may be reused and/or distributed to your customers or affiliates to generate awareness, encourage Web Tool use, or provide ease-of-use. It is your responsibility to ensure that your customers do not use your user ID for any purpose. Direct your customers to the [Web Tools website](http://www.usps.com/webtools/) to register, agree to the Terms and Conditions of Use agreement, and receive their own unique user ID.

**Note to Software Distributors**: The user ID restrictions discussed above are intended for online retailers that use the USPS Web Tools exclusively within their own web sites. If you plan to distribute software with the USPS Web Tools embedded, contact the ICCC for guidelines.

For more information regarding the USPS Web Tools user ID policy, or for questions regarding the distribution of documentation, send e-mail to [uspstechsupport@esecurecare.net](mailto:uspstechsupport@esecurecare.net)..

#### **1.3 USPS Corporate Branding Guidelines**

<span id="page-6-1"></span>The U.S. Postal Service requests to be referenced and acknowledged as the source of information for all U.S. Postal Service data that has been acquired through the Internet and/or from other sources. However, this is not mandatory. The following guidelines should be followed for those that want to authenticate and/or validate the data displayed from the U.S. Postal Service.

#### **1.3.1 Preferred Reference**

<span id="page-6-2"></span>Use one of the following when the USPS is the only referenced source:

■ "Information provided by http://www.usps.com/."

#### *USPS Web Tools User's Guide* **Track/Confirm Web Tools (Document Version 1.3) 3**

*or* 

Use the official USPS corporate logo or USPS product-specific logos.

Digital copies of USPS corporate trademarks/logos are available through the U.S. Postal Service, Public Policy and Communications Department, Washington, D.C. You can request the USPS corporate logo and/or product-specific logos by e-mailing [ilogo@email.usps.gov.](mailto:ilogo@email.usps.gov) Requests will be responded to by e-mail within 10 days. We will review your web site, and if appropriate, provide the logo for usage in accordance with the guidelines and the license grant contained in the Terms and Conditions of Use for Internet Shipping Application Program Interfaces (Web Tools). If your web page is not available over the Internet, please provide a screen shot of the page where the logo will reside.

When requesting  $logo(s)$  you must provide the following information:

- Company name.
- **URL** and page where logo will reside.
- Type of business.
- How and where the logo will be used.
- Contact name.
- Telephone number.
- E-mail address.
- Desired graphic format, e.g., GIF, TIF, JPEG, etc.
- Logo desired:
	- \_\_\_\_USPS Corporate Eagle logo
	- \_\_\_\_Priority Mail
	- \_\_\_\_Express Mail
	- Other (describe)

#### **1.3.2 Alternative Reference**

<span id="page-7-0"></span>Use one of the following when the USPS is listed with other shipping carriers or web sites:

- **United States Postal Service.**
- U.S. Postal Service.
- U.S.P.S. (use period after each initial).

The above alternatives are listed in the order of United States Postal Service preference.

#### **1.3.3 Trademark Ownership and Use**

<span id="page-7-1"></span>The USPS trademarks listed in the front of this guide and any logos requested from USPS Public Policy and Communications Department should not be altered or abbreviated.

USPS trademarks are trademarks owned solely and exclusively by USPS and may be used only in the form and manner, and with appropriate legends prescribed by USPS. All advertising and other uses of USPS trademarks must include a legend indicating that USPS trademarks are the property of USPS and that they are being used under license from USPS, together with any other legends or marking that may be required by law. Nothing contained in this document shall be deemed to convey any title or ownership interest to any user except for the nonexclusive rights

granted under the Terms and Conditions of Use for Internet Shipping Application Program Interfaces and this document.

#### **1.4 Aviation Mail Security & Hazardous Materials**

<span id="page-8-0"></span>The Aviation Mail Security and Hazardous Materials Programs represent the U.S. Postal Service's commitment to provide a safe environment for our customers, employees, and the traveling public.

The U.S. Postal Service has taken a proactive role in the areas of aviation mail security and hazardous materials acceptance, handling, and transport for many years. Training has been provided to our employees, supervisors, and managers. Each year these programs are modified to meet increased challenges through improved technology. Our multi-phased programs are in effect 365 days a year, 24 hours a day. The particulars of our programs are withheld for security reasons. However, complying with the following restrictions will assist us in securing a safe mailing environment for all of us:

- Priority Mail envelopes or packages weighing 13 ounces or over with adhesive postage stamps cannot be deposited at unattended receptacles such as collection boxes and lobby drops. These mail pieces must be taken to your nearest USPS retail unit or may be given to your carrier if you are a known customer to him/her and have included your return address. Refer to [Domestic Mail Manual, Deposit for Priority Mail.](http://pe.usps.com/text/dmm300/126.htm)
- International Mail envelopes or packages weighing 13 ounces or over with adhesive postage stamps or customer applied postage meter strips cannot be deposited at unattended mail receptacles such as collection boxes and lobby drops. These mail pieces must be taken to your nearest USPS retail unit or may be given to your carrier if you are a known customer and have included your return address along with a completed, signed, and dated PS Form 2976 or 2976-A. Refer to [International Mail Manual](http://pe.usps.com/text/imm/immc1_008.htm).

#### **1.5 XML Overview**

<span id="page-8-1"></span>XML uses a hierarchical (tree) element structure. Each element consists of a start tag of the form <Name>, and an end tag of the form </Name>, between which can be data and other elements.  $\langle$ Name $\rangle$  is shorthand for  $\langle$ Name $\rangle$  $\langle$ Name $\rangle$ , an element with no data. Attributes such as user ID can be included in the start tag. **All data and attribute values in this document are for illustration purposes and are to be replaced by the actual values***.* Developers must use the order and case for tag names of the sample code contained in this document. The tabs and carriage returns in the XML structures are for readability only; there is no need for white space in the actual code.

For more information about XML, browse the following web sites:

- [W3C web site](http://www.w3.org/XML)
- **[XML.com web site](http://www.xml.com/)**

#### **1.6 Error Responses**

<span id="page-9-0"></span>Error conditions are handled at the main XML document level. When parsing, it is best to check for an error document first before checking for good data. Error documents have the following format:

#### **<Error>**

```
<Number></Number> 
<Source></Source> 
<Description></Description> 
<HelpFile></HelpFile> 
<HelpContext></HelpContext>
```
**</Error>** 

Where:

- Number = the error number generated by the Web Tools server.
- Source = the component and interface that generated the error on the Web Tools server.
- Description  $=$  the error description.
- $\blacksquare$  HelpFile = [reserved for future use].
- HelpContext = [reserved for future use].

Errors that are further down in the hierarchy also follow the above format.

An <Error> element may be returned at the top (response) level if there is a problem with the syntax of the request, or if a system error occurs. But if there is a problem with a specific tracking ID within the request, an  $\leq$  Error > element will be returned within the  $\leq$ TrackInfo > element that pertains to the specific tracking ID. Since the Track/Confirm Web Tool allows you to submit multiple tracking IDs within a single request document, the response may contain a mix of tracking information and errors. For requests containing multiple tracking IDs, you need to check if there is an <Error> within a given <TrackInfo> element, as well as checking for an error at the top level.

#### **<TrackResponse>**

```
 <TrackInfo ID="EJ987654321US">
```

```
<TrackSummary>Your item was delivered at 2:22 pm on 
     October 28 in PROVIDENCE RI 02912.</TrackSummary> 
     <TrackDetail>October 28 1:34 pm ARRIVAL AT UNIT 
     PROVIDENCE RI 02912</TrackDetail> 
     <TrackDetail>October 28 10:54 am ARRIVAL AT UNIT 
     PROVIDENCE RI 02906</TrackDetail> 
     <TrackDetail>October 27 7:12 pm ENROUTE 
     20770</TrackDetail> 
     <TrackDetail>October 27 6:46 pm ACCEPT OR PICKUP 
     20770</TrackDetail> 
 </TrackInfo> 
<TrackInfo ID="EJ888888888US"> 
     <TrackSummary> There is no record of that mail item. 
     If it was mailed recently, It may not yet be tracked. 
     Please try again later. </TrackSummary>
```

```
USPS Web Tools User's Guide
Track/Confirm Web Tools (Document Version 1.3) 6
```

```
</TrackInfo> 
     <TrackInfo ID="bob"> 
          <TrackSummary> That's not a valid number. Please check 
          to make sure you entered it correctly.</TrackSummary> 
      </TrackInfo> 
</TrackResponse>
```
<span id="page-10-0"></span>If you need assistance with an error response, contact the ICCC.

#### **1.7 Structure of this Guide**

This document provides guidance and step-by-step instructions for installing the Track/Confirm Web Tools and fulfilling various administrative requirements. There are six separate Web Tools that can be implemented:

- Track/Confirm Web Tool, which lets customers determine the delivery status of their Priority Mail and Package Services packages with Delivery Confirmation.
- Track/Confirm Fields Web Tool, which is identical to the Track/Confirm request, except that the request name and the return information data are broken down into fields instead of just one line of text.
- Tracking Service WebTools, which are offered in conjunction with Revision 1 of the Track/Confirm Fields Web Tool: Track and Confirm by Email, Proof of Delivery, Return Receipt Electronic and Restore for tracking information.

Each Web Tool is described in its own section. The steps must be followed in the order presented.

## <span id="page-11-0"></span>**2.0 Track/Confirm Web Tool**

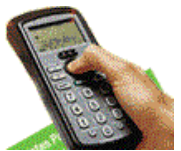

The Track/Confirm Web Tool lets customers determine the delivery status of their Priority Mail, Express Mail, and Package Services (Standard Post, Bound Printed Matter, Library Mail, and Media Mail) packages with Delivery Confirmation. It will also provide tracking data right from your web site, without making your customer go to the USPS web site. Additionally, the Track/Confirm Web Tool can be appended to your Intranet, allowing, for example, a customer service representative to answer customer queries about the status of their shipments. The Web Tool Server returns tracking and/or delivery confirmation information for packages requested by the client. The Track/Confirm Web Tool limits the data requested to ten (10) packages per transaction.

**Note:** The data returned by the Track/Confirm Web Tool is intended for display only. The content or sequence of the string data returned by the Web Tool may change. Consequently, if you desire to apply any kind of logic against the tracking data, then you will need to use the Track/Confirm Fields Web Tool.

#### **2.1 Track/Confirm Request**

#### **2.1.1 API Signature**

<span id="page-11-2"></span><span id="page-11-1"></span>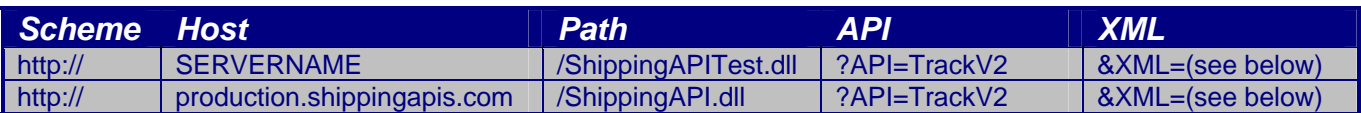

#### **2.1.2 Request Parameters**

<span id="page-11-3"></span>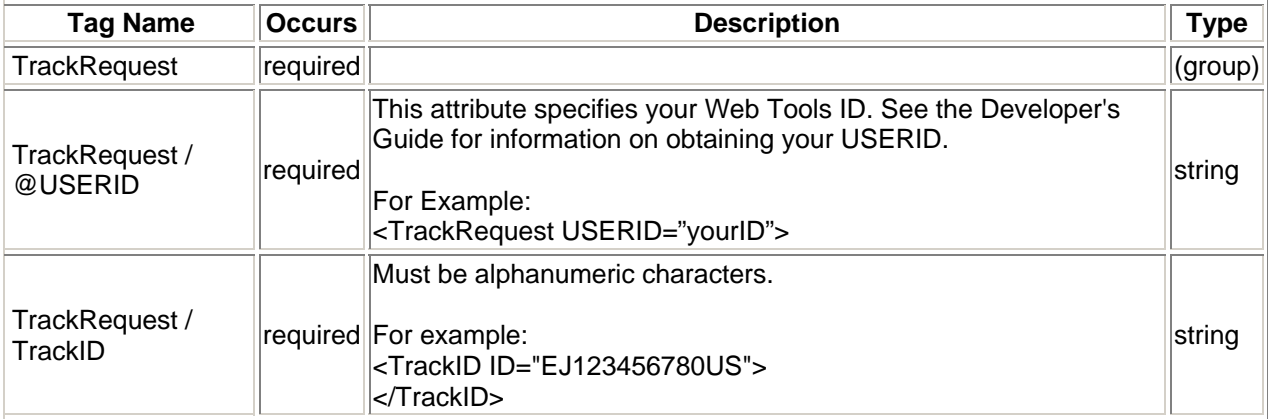

#### **2.1.3 Request Example**

<span id="page-12-0"></span><TrackRequest USERID="xxxxxxxx">

<TrackID ID="EJ123456780US"></TrackID>

<TrackID ID="EJ123456781US"></TrackID>

<TrackID ID="12345"></TrackID>

</TrackRequest>

### <span id="page-12-1"></span>**2.2 Track/Confirm WebTool Response**

#### **2.2.1 Response Parameters**

<span id="page-12-2"></span>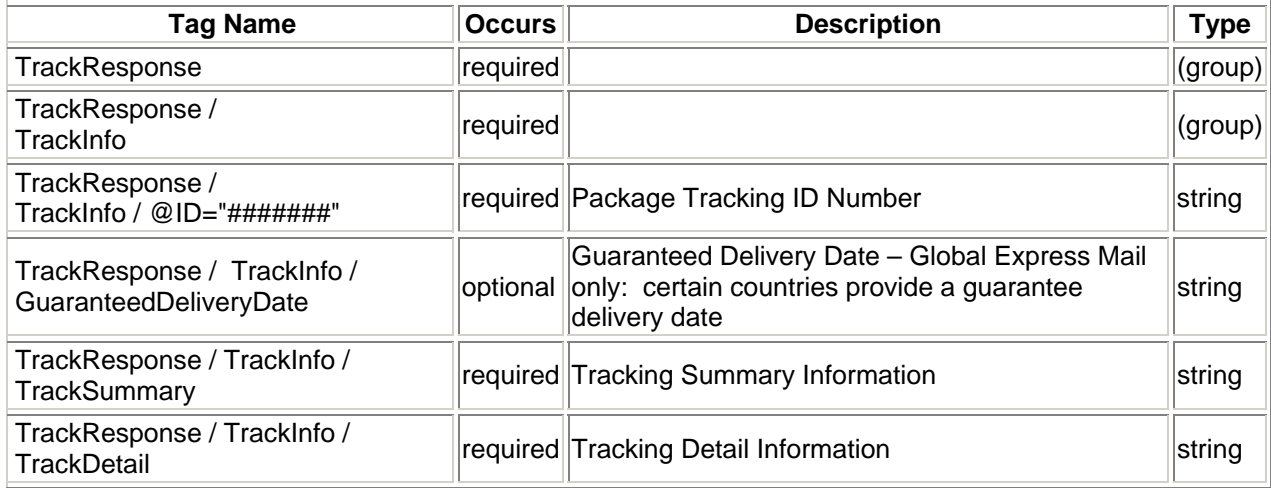

#### **2.2.2 Response Example**

<span id="page-13-0"></span>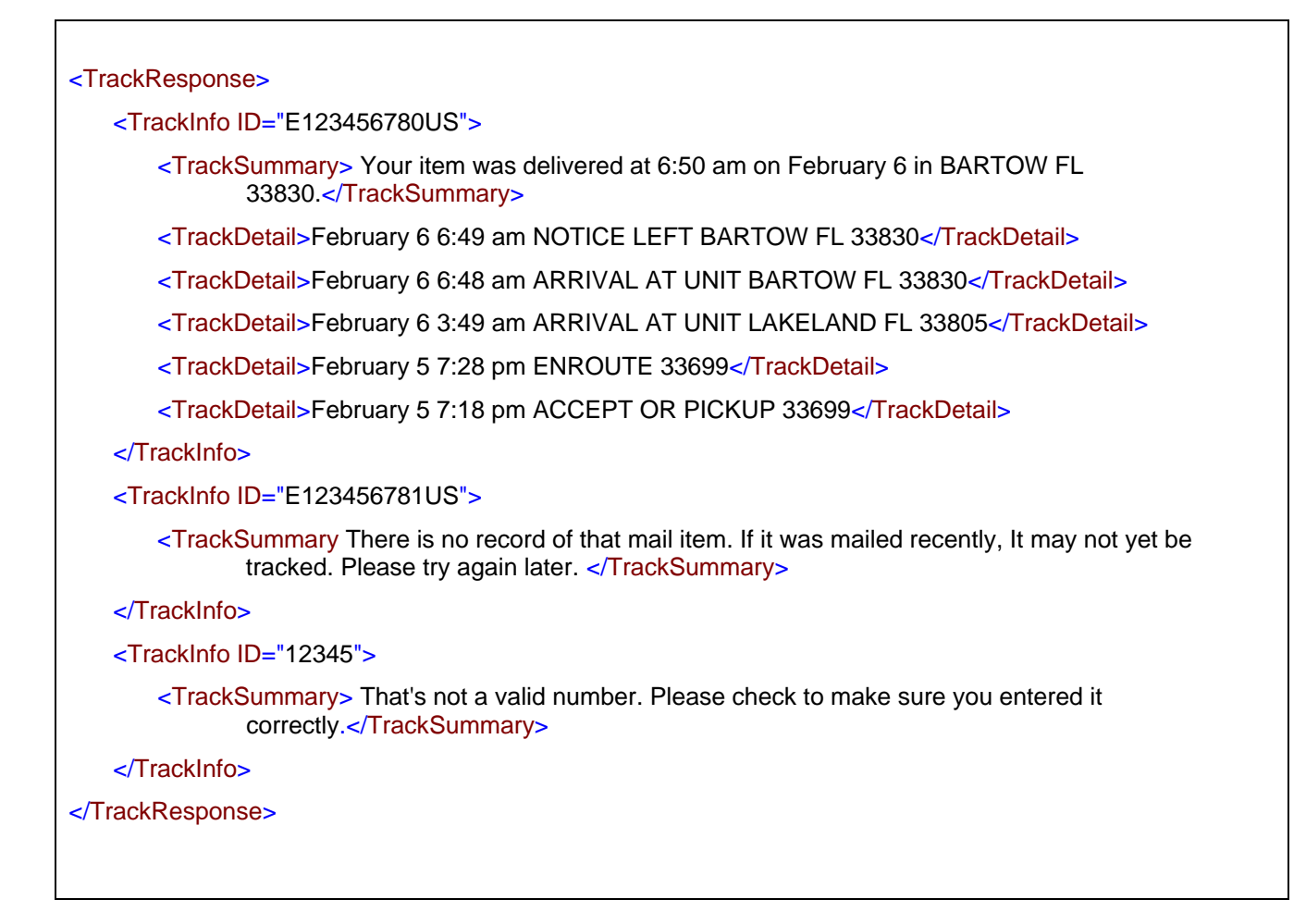

If an error message is returned, refer to the *Error Responses* section for an explanation.

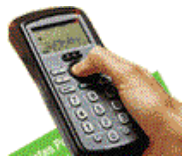

<span id="page-14-0"></span>The Track/Confirm Fields request is identical to the Track/Confirm request except for the request name and the return information. Data returned still contains the detail and summary information, but this information is broken down into fields instead of having only one line of text. Up to 10 tracking IDs may be contained in each request input to the Web To ol server.

#### **3.1 Track/Confirm Fields Request**

#### **3.1.1 API Signature**

<span id="page-14-2"></span><span id="page-14-1"></span>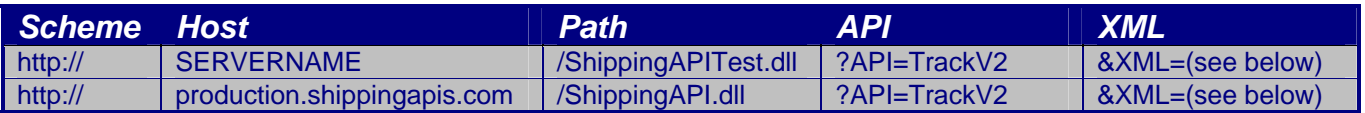

#### **3.1.2 Request Parameters**

<span id="page-14-3"></span>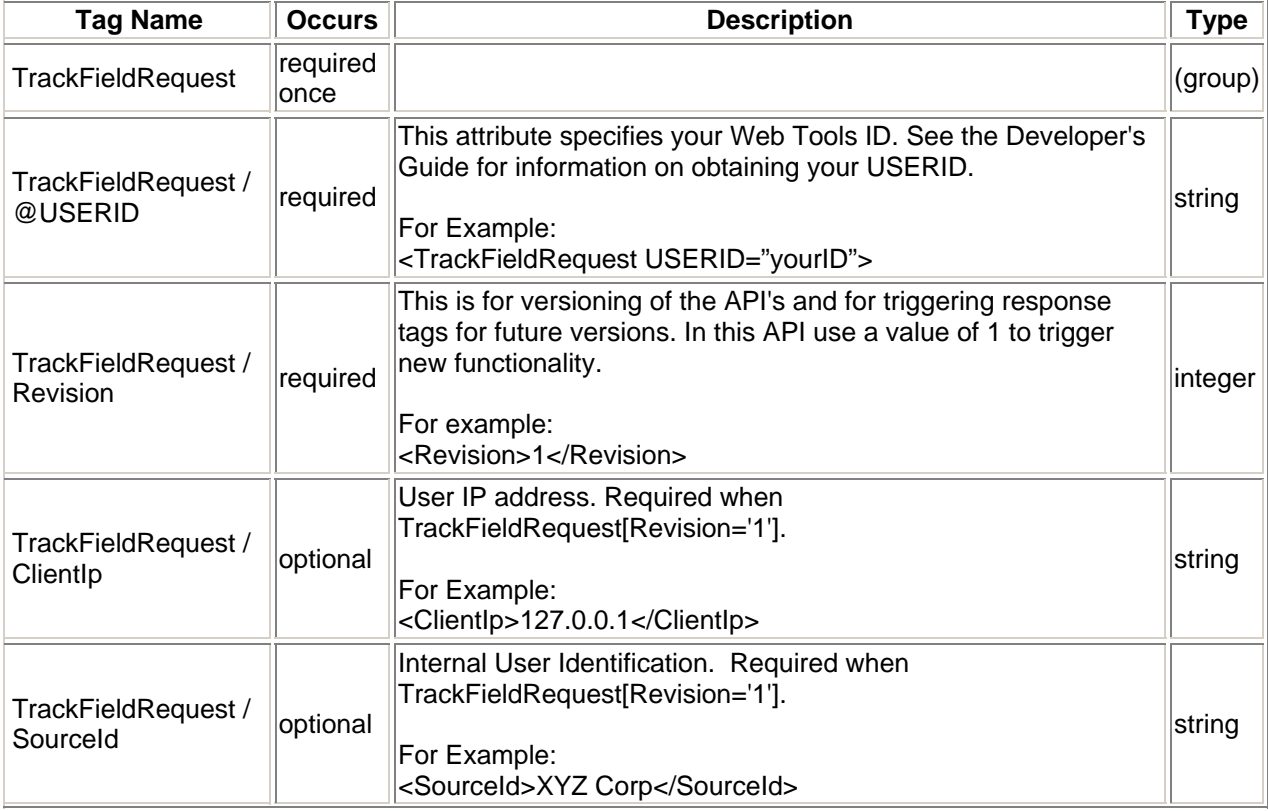

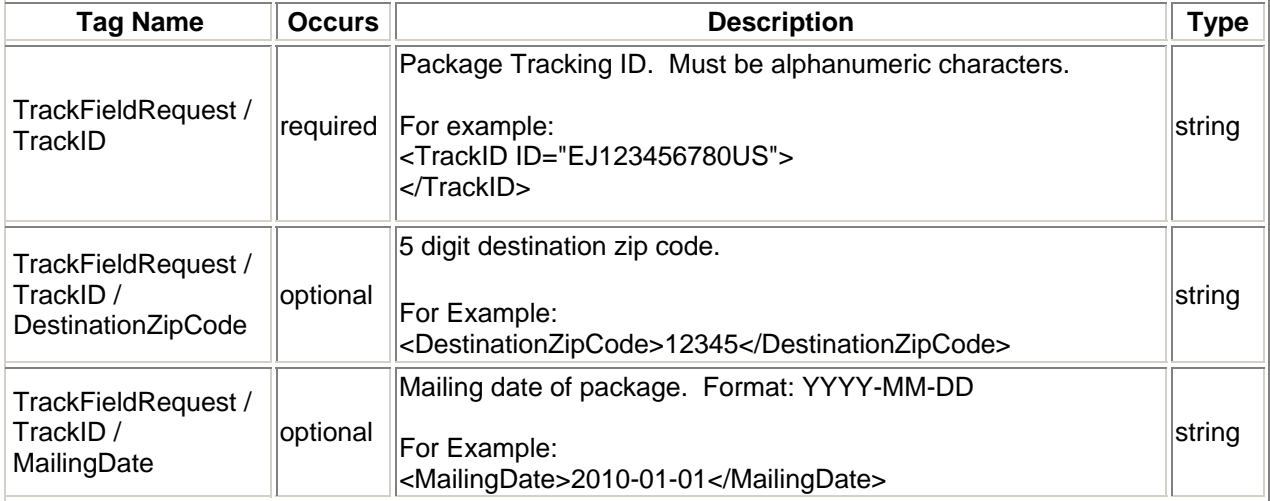

#### **3.1.3 Request Example – Revision <> 1**

<span id="page-15-0"></span><TrackFieldRequest USERID=" xxxxxxxx">

805213907042762274"> <TrackID ID="01

<DestinationZipCode>12345</DestinationZipCode>

<MailingDate>2010-01-01</MailingDate>

</TrackID>

</TrackFieldRequest>

#### **3.1.4 Request Example – Revision = 1**

<span id="page-15-1"></span>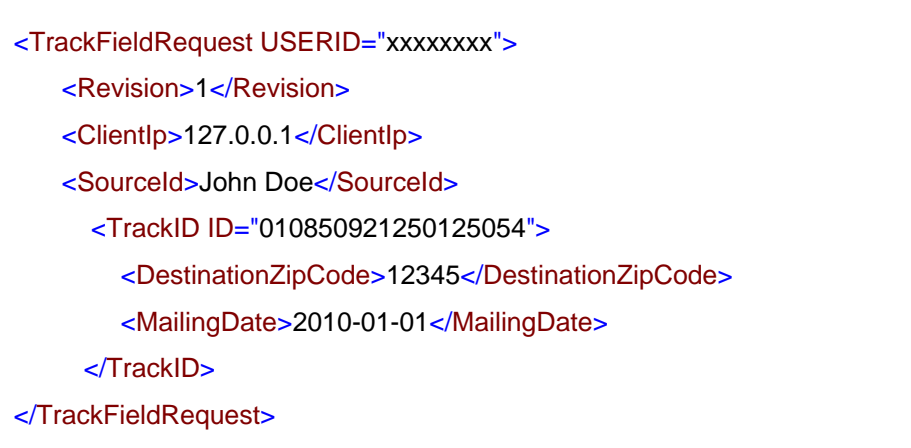

#### **3.2 Track/Confirm Fields Response**

#### **3.2.1 Response Parameters – Revision <> 1**

<span id="page-16-1"></span><span id="page-16-0"></span>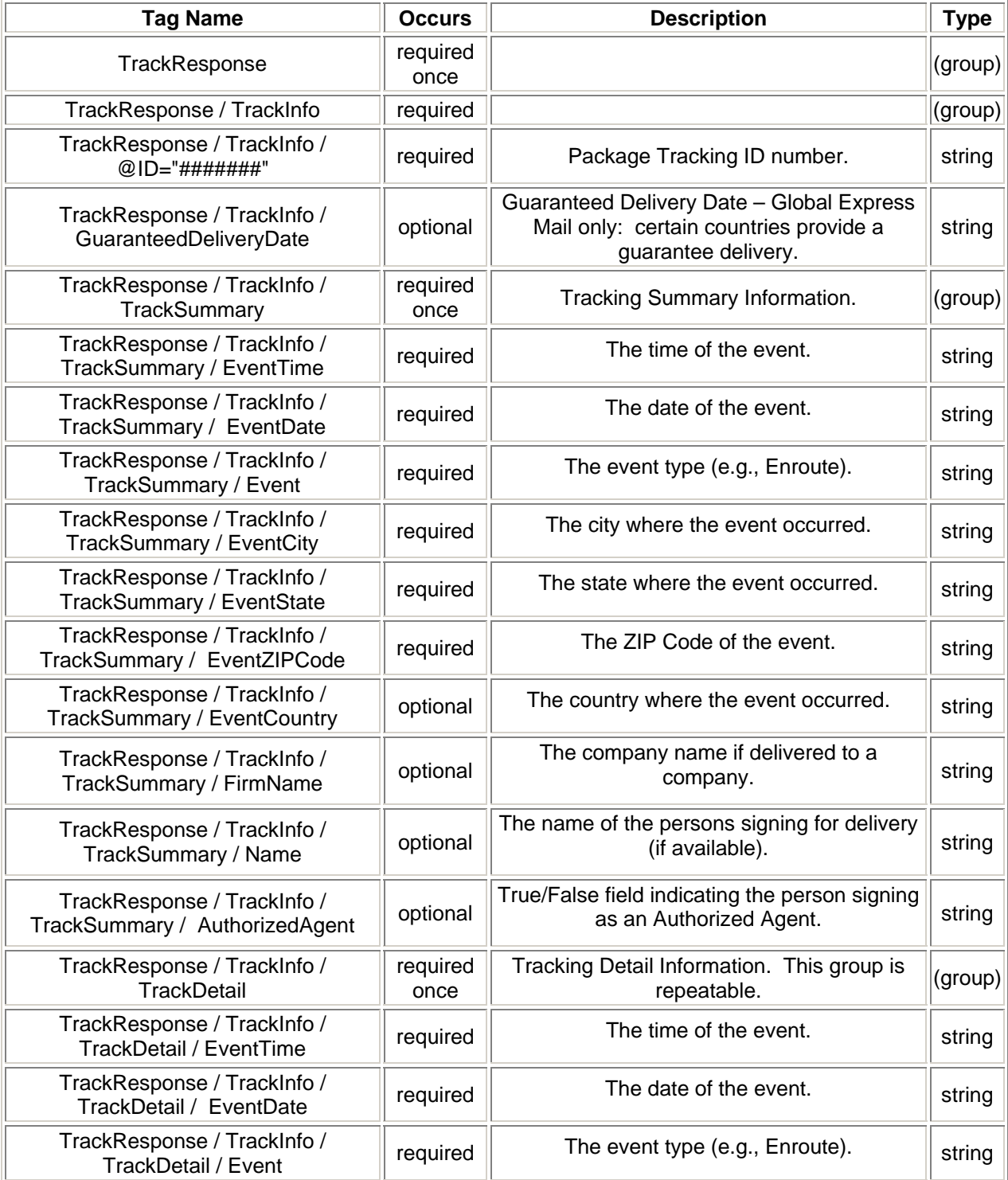

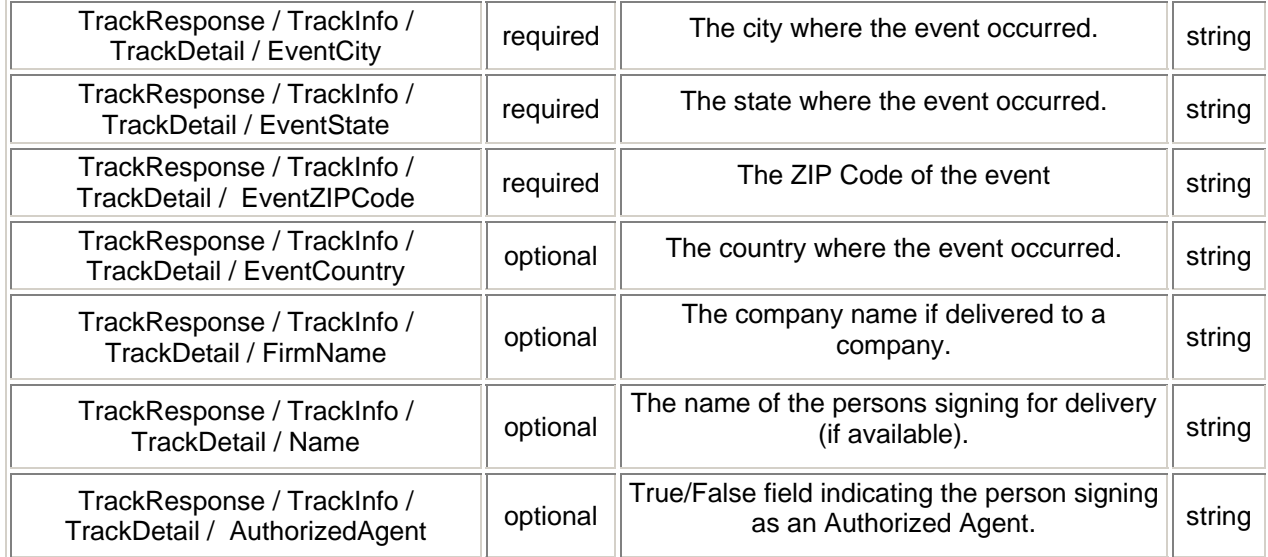

#### **3.2.2 Response Example – Revision <> 1**

<span id="page-18-0"></span><TrackResponse> <TrackInfo ID="01805213907042762274"> <TrackSummary> <EventTime>12:12 pm</EventTime> <EventDate>May 21, 2001</EventDate> <Event>DELIVERED</Event> <EventCity>NEWTON</EventCity> <EventState>IA</EventState> <EventZIPCode>50208</EventZIPCode> <EventCountry/> <FirmName></FirmName> <Name></Name> <AuthorizedAgent></AuthorizedAgent> </TrackSummary> <TrackDetail> <EventTime>9:24 pm</EventTime> <EventDate>March 28, 2001</EventDate> <Event>ENROUTE</Event> <EventCity>DES MOINES</EventCity> <EventState>IA</EventState> <EventZIPCode>50395</EventZIPCode> <EventCountry/> <FirmName/> <Name/> <AuthorizedAgent/> </TrackDetail> <TrackDetail> <EventTime>10:00 pm</EventTime> <EventDate>March 27, 2001</EventDate> <Event>ACCEPTANCE</Event> <EventCity>BLAINE</EventCity> <EventState>WA</EventState>

- <EventZIPCode>98231</EventZIPCode>
- <EventCountry/>
- <FirmName/>
- <Name/>
- <AuthorizedAgent/>
- </TrackDetail>
- </TrackInfo>
- </TrackResponse>

#### **3.2.3 Response Parameters – Revision = 1**

<span id="page-20-0"></span>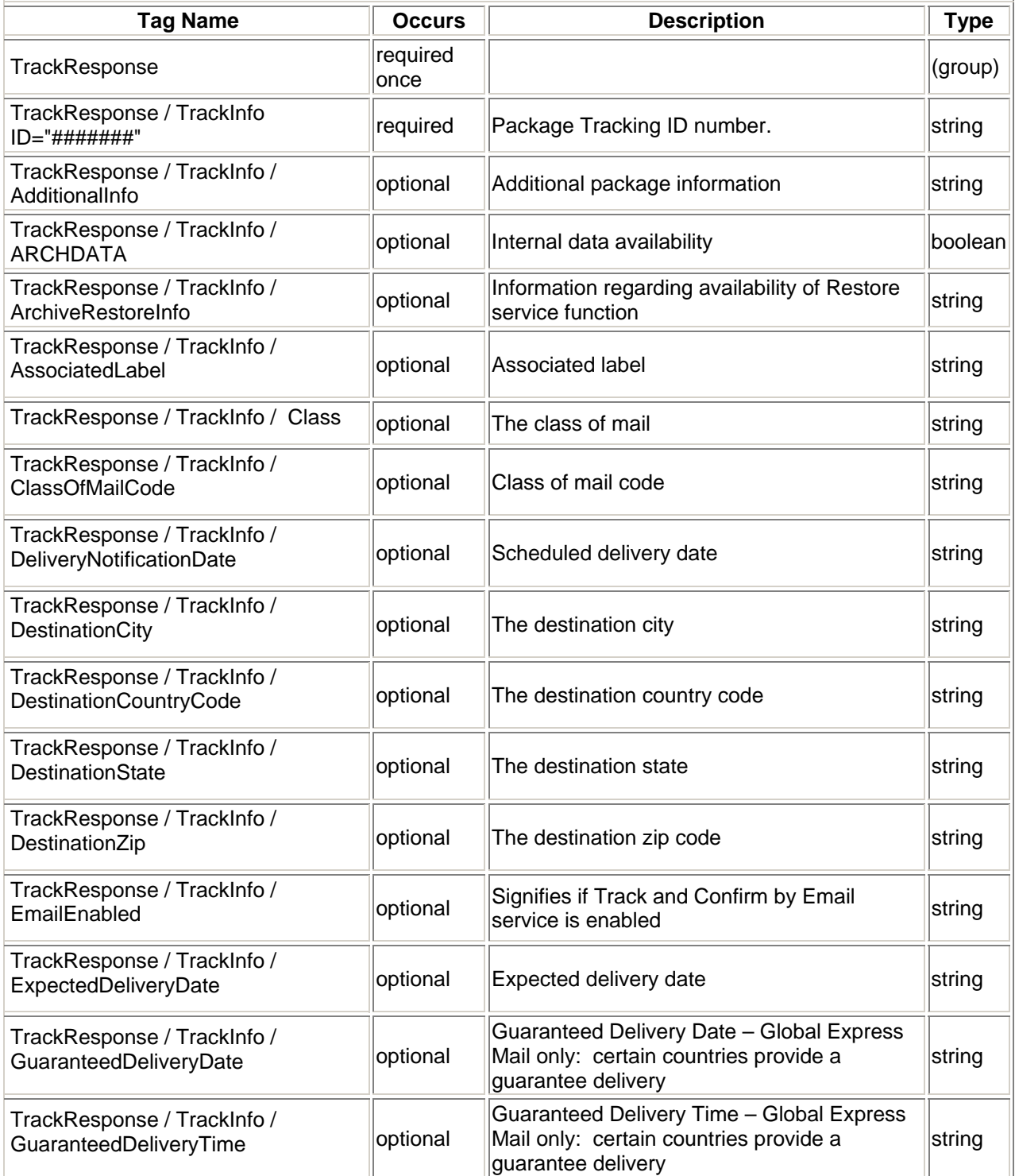

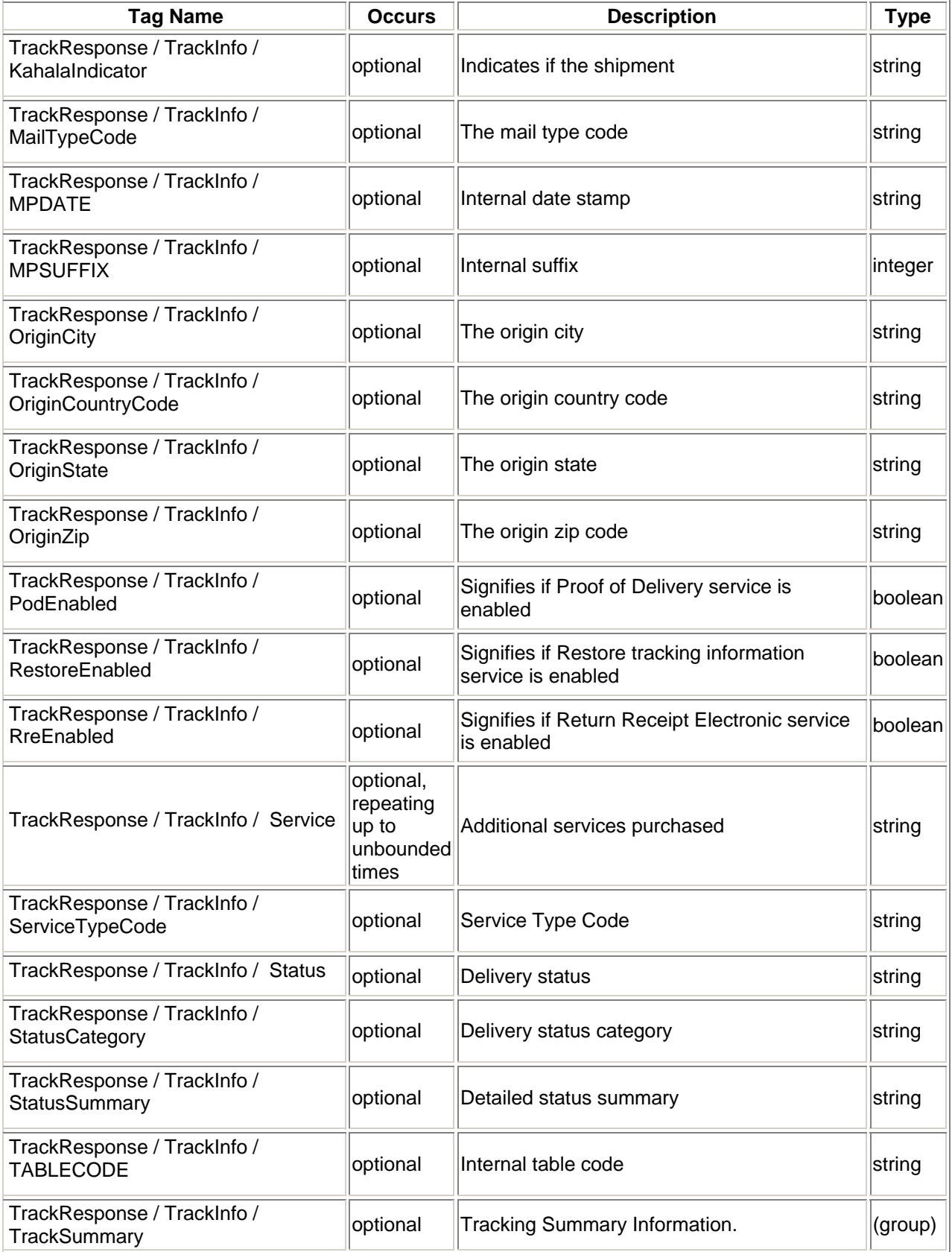

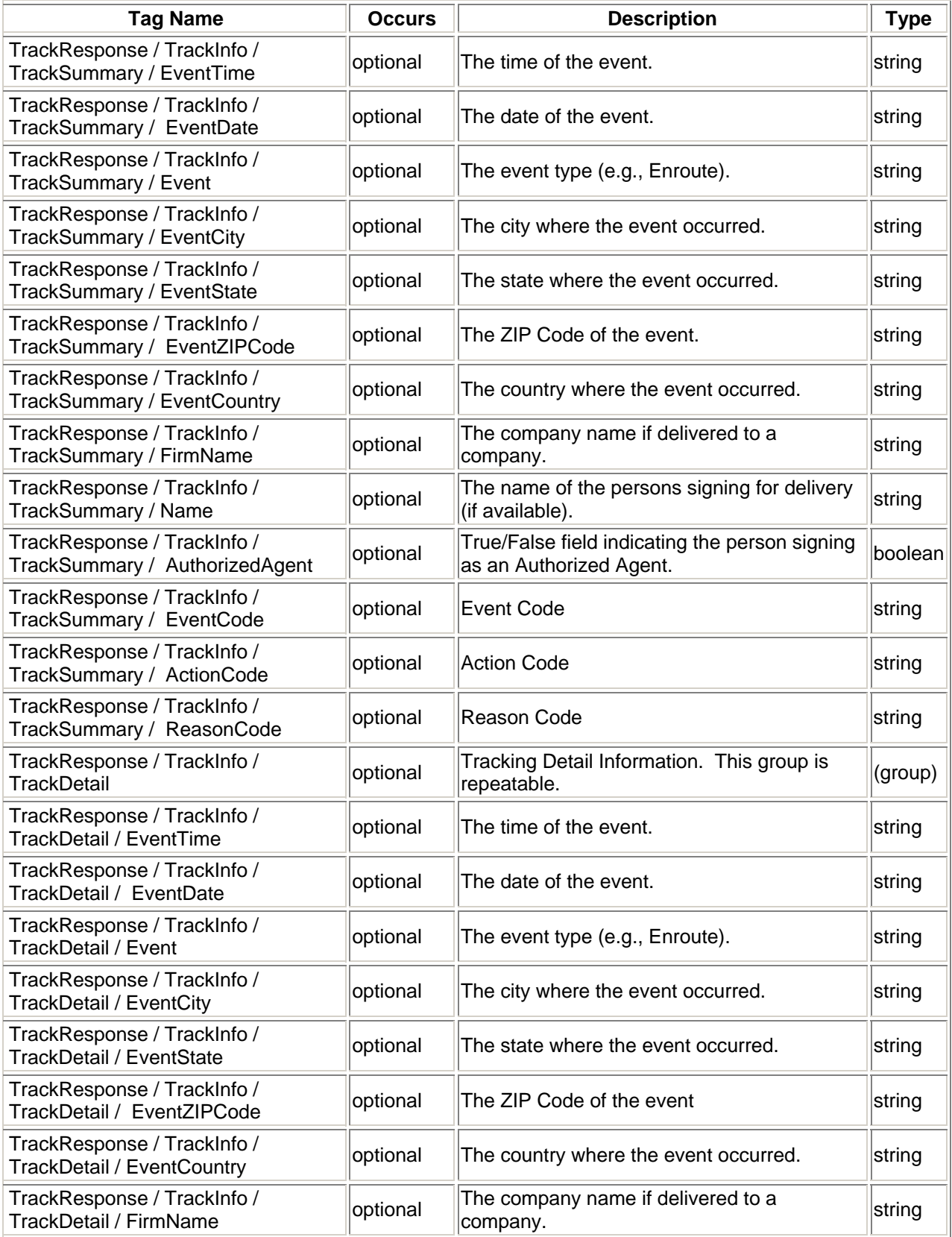

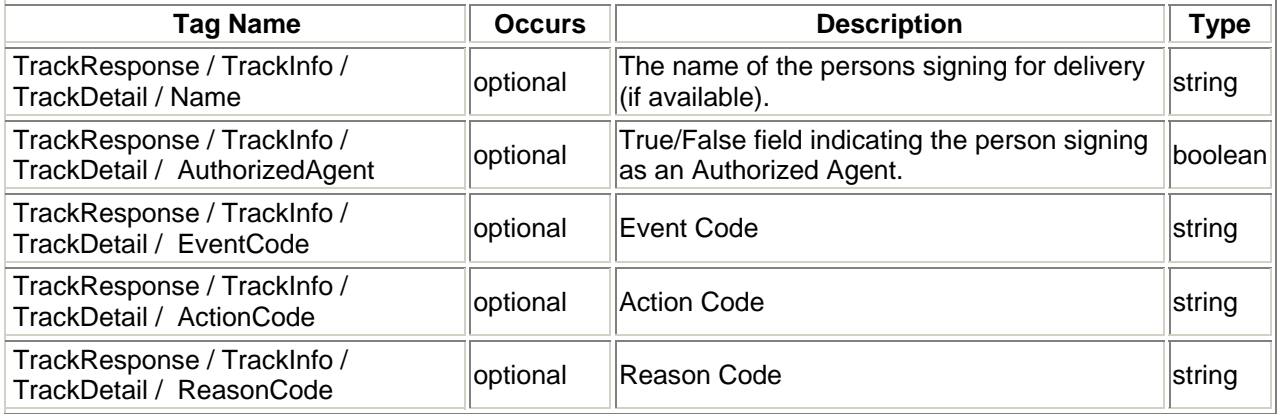

#### **3.2.4 Response Example – Revision = 1**

<span id="page-24-0"></span>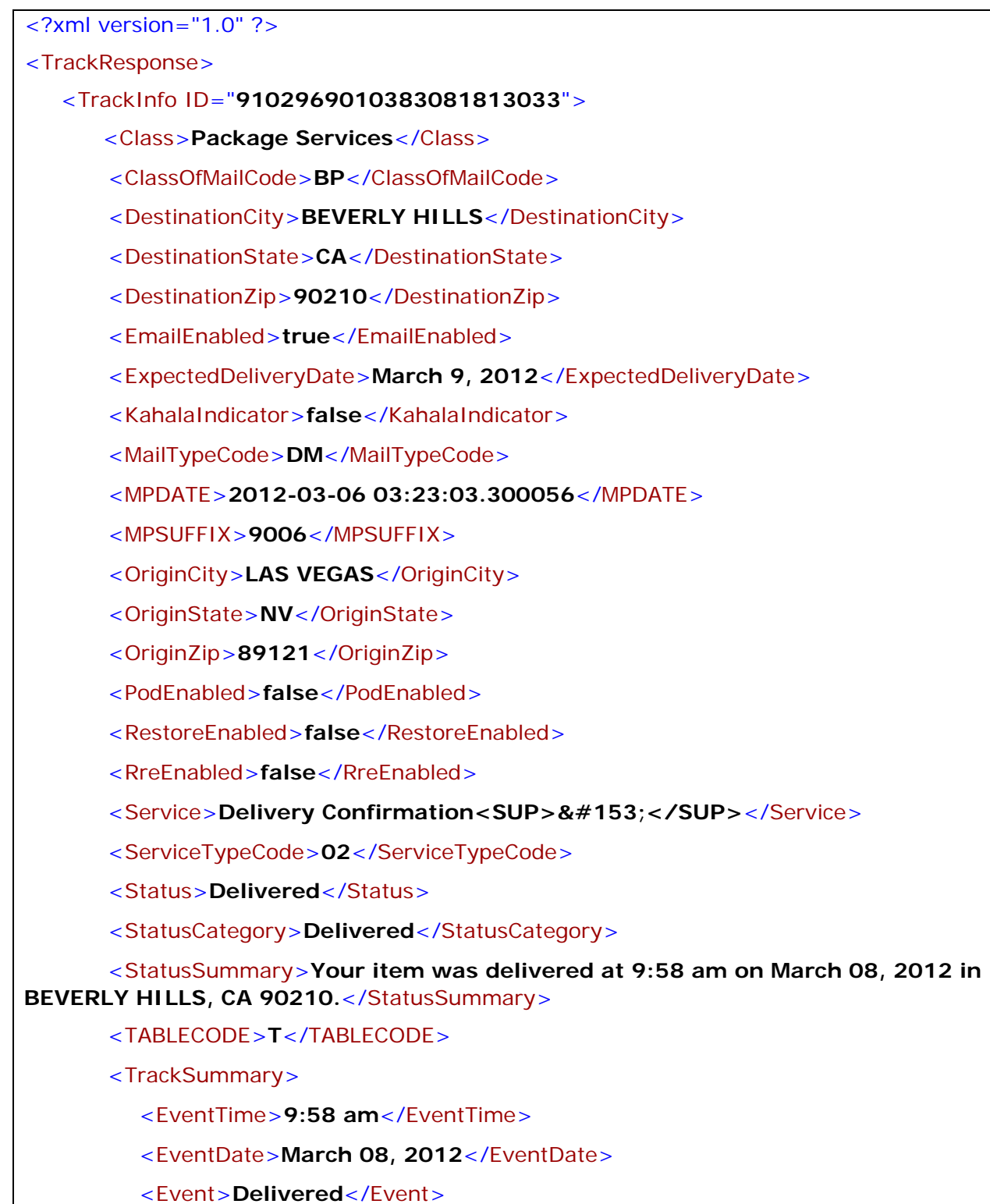

- <EventCity>**BEVERLY HILLS**</EventCity>
- <EventState>**CA**</EventState>
- <EventZIPCode>**90210**</EventZIPCode>
- <EventCountry />
- <FirmName />
- <Name />
- <AuthorizedAgent />
- <EventCode>**01**</EventCode>
- </TrackSummary>
- <TrackDetail>
	- <EventTime>**9:25 am**</EventTime>
	- <EventDate>**March 08, 2012**</EventDate>
	- <Event>**Out for Delivery**</Event>
	- <EventCity>**BEVERLY HILLS**</EventCity>
	- <EventState>**CA**</EventState>
	- <EventZIPCode>**90210**</EventZIPCode>
	- <EventCountry />
	- <FirmName />
	- <Name />
	- <AuthorizedAgent />
	- <EventCode>**OF**</EventCode>

</TrackDetail>

<TrackDetail>

- <EventTime>**9:15 am**</EventTime>
- <EventDate>**March 08, 2012**</EventDate>
- <Event>**Sorting Complete**</Event>
- <EventCity>**BEVERLY HILLS**</EventCity>
- <EventState>**CA**</EventState>
- <EventZIPCode>**90210**</EventZIPCode>
- <EventCountry />
- <FirmName />
- <Name />
- <AuthorizedAgent />

- <EventCode>**PC**</EventCode>
- </TrackDetail>
- <TrackDetail>
	- <EventTime>**4:47 am**</EventTime>
	- <EventDate>**March 08, 2012**</EventDate>
	- <Event>**Arrival at Post Office**</Event>
	- <EventCity>**BEVERLY HILLS**</EventCity>
	- <EventState>**CA**</EventState>
	- <EventZIPCode>**90210**</EventZIPCode>
	- <EventCountry />
	- <FirmName />
	- <Name />
	- <AuthorizedAgent />
	- <EventCode>**07**</EventCode>

</TrackDetail>

<TrackDetail>

- <EventTime />
- <EventDate>**March 07, 2012**</EventDate>
- <Event>**Depart USPS Sort Facility**</Event>
- <EventCity>**BELL GARDENS**</EventCity>
- <EventState>**CA**</EventState>
- <EventZIPCode>**90201**</EventZIPCode>
- <EventCountry />
- <FirmName />
- <Name />
- <AuthorizedAgent />
- <EventCode>**EF**</EventCode>

```
 </TrackDetail>
```
<TrackDetail>

- <EventTime>**3:17 am**</EventTime>
- <EventDate>**March 07, 2012**</EventDate>
- <Event>**Processed through USPS Sort Facility**</Event>
- <EventCity>**BELL GARDENS**</EventCity>

- <EventState>**CA**</EventState>
- <EventZIPCode>**90201**</EventZIPCode>
- <EventCountry />

<FirmName />

<Name />

<AuthorizedAgent />

<EventCode>**10**</EventCode>

</TrackDetail>

<TrackDetail>

- <EventTime>**4:55 pm**</EventTime>
- <EventDate>**March 06, 2012**</EventDate>
- <Event>**Dispatched to Sort Facility**</Event>
- <EventCity>**LAS VEGAS**</EventCity>
- <EventState>**NV**</EventState>
- <EventZIPCode>**89121**</EventZIPCode>
- <EventCountry />
- <FirmName />
- <Name />
- <AuthorizedAgent />
- <EventCode>**SF**</EventCode>
- </TrackDetail>

<TrackDetail>

- <EventTime>**3:28 pm**</EventTime>
- <EventDate>**March 06, 2012**</EventDate>
- <Event>**Acceptance**</Event>
- <EventCity>**LAS VEGAS**</EventCity>
- <EventState>**NV**</EventState>
- <EventZIPCode>**89121**</EventZIPCode>
- <EventCountry />
- <FirmName />
- <Name />
- <AuthorizedAgent />
- <EventCode>**03**</EventCode>

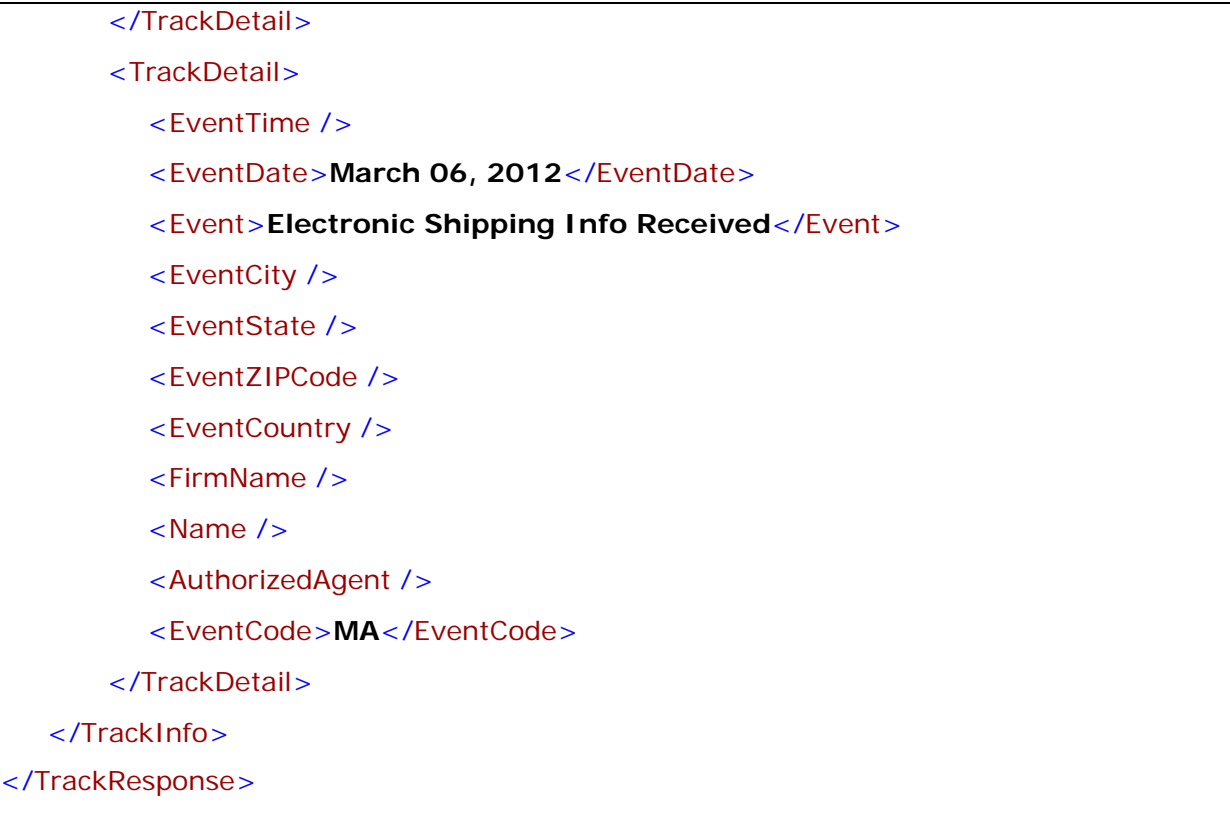

If an error message is returned, refer to the *Error Responses* section for an explanation.

## <span id="page-29-0"></span>**4.0 Tracking Service APIs**

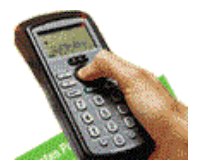

Four service APIs are offered in conjunction with "Revision  $= 1$ " of the Track/Confirm Fields Web Tool: Track and Confirm by Email, Proof of Delivery, Return Receipt Electronic and Restore for tracking information. The response data from Track/Confirm Fields request determines which services are available for a tracking ID. Each request input to the Web Tool server for the tracking service APIs is limited to 1 tracking ID.

These APIs are restricted to USPS internal use only.

## <span id="page-29-1"></span>**5.0 Track and Confirm by Email API**

The Track and Confirm by Email API allows the customer to submit their email address to be notified of current or future tracking activity.

#### **5.1 Track and Confirm by Email Request**

<span id="page-29-2"></span>The table below presents the XML input tags for generating Live requests and the restrictions on the values allowed. An error message will be returned if an incorrect value is entered. Also, be aware of the maximum character amounts allowed for some tags. If the user enters more than those amounts, an error will not be generated. **The Web Tool will simply pass in the characters up to the maximum amount allowed and disregard the rest.** This is important since the resulting value could prevent a correct response.

When building the XML request, pay particular attention to the **order and case** for tags. An error message will be returned if an incorrect value is entered. Remember that all data and attribute values in this document are for illustration purposes and are to be replaced by your actual values. For instance, a line of sample code may be:

<TrackID> EJ123456780US </TrackID> In this instance, you will replace "EJ123456780US" with the tracking ID for the package.

#### **5.1.1 API Signature**

<span id="page-29-3"></span>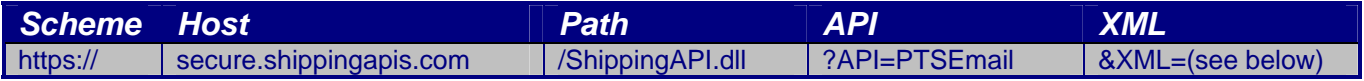

#### **5.1.2 Request Parameters**

<span id="page-30-0"></span>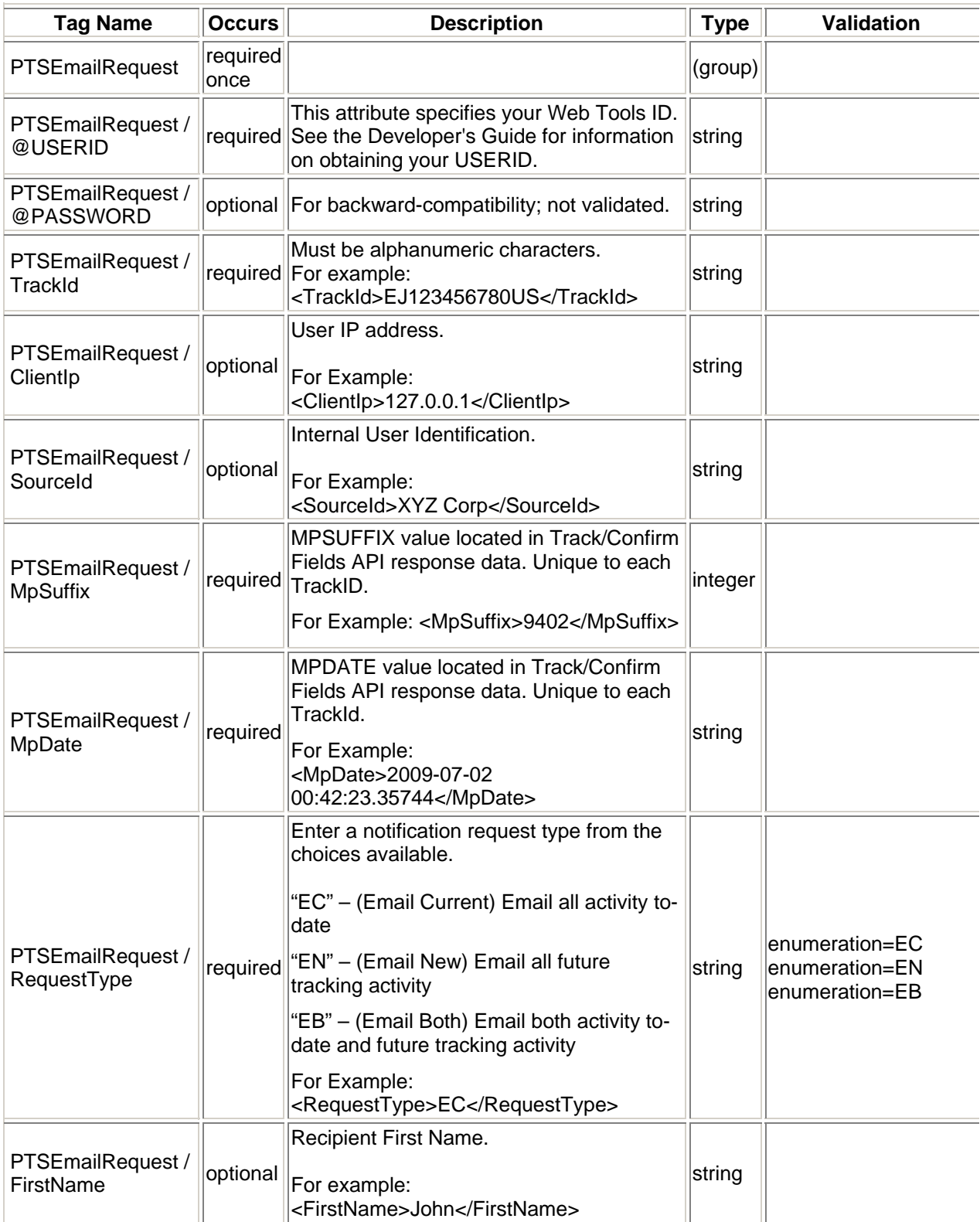

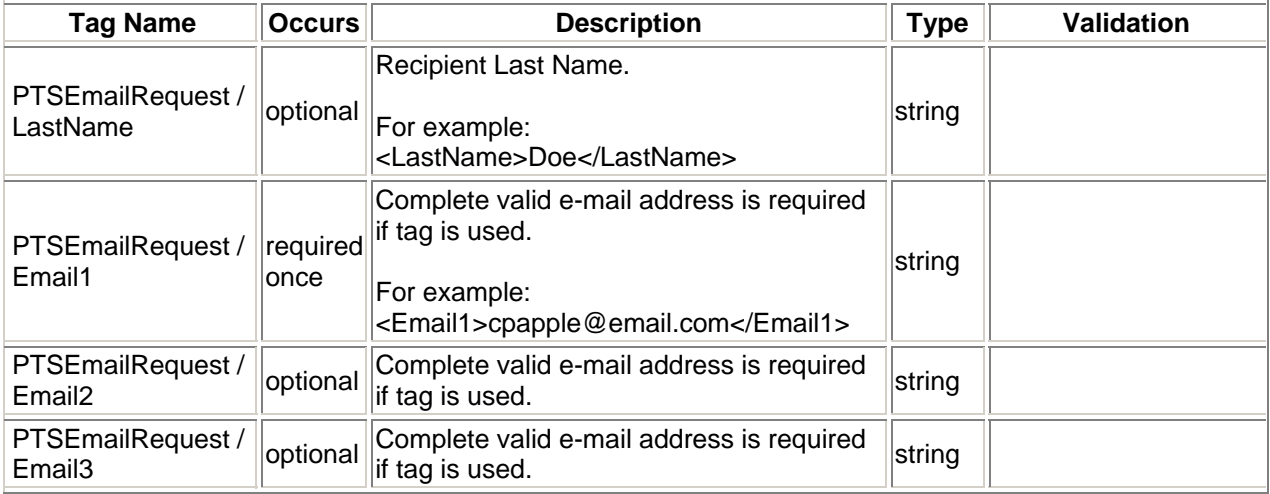

#### **5.1.3 Request Example**

<span id="page-31-0"></span>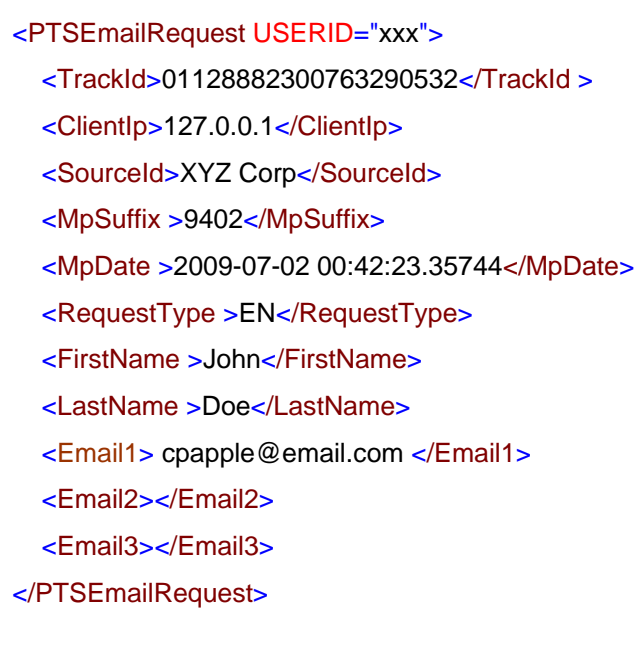

#### <span id="page-32-0"></span>**5.2 Track and Confirm by Email Response**

#### **5.2.1 Response Parameters**

<span id="page-32-2"></span><span id="page-32-1"></span>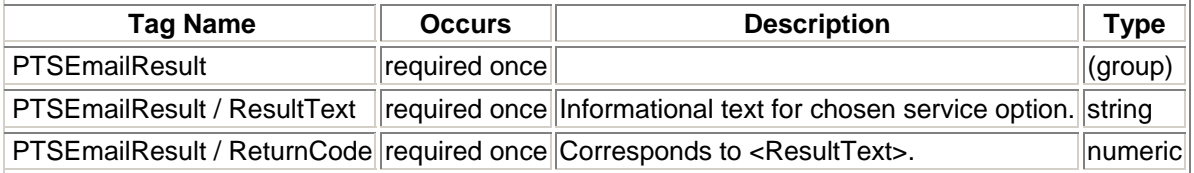

#### **5.2.2 Response Example**

#### <PTSEmailResult>

 <ResultText>Your request for all activity to-date will be processed within four hours. Any future activity will be processed whenever there is new delivery related event activity.</ResultText>

<ReturnCode>0</ReturnCode>

</PTSEmailResult>

## <span id="page-33-0"></span>**6.0 Proof of Delivery API**

Proof of Delivery is a letter that includes the recipient's name and a copy of their signature. The Proof of Delivery API allows the customer to request proof of delivery notification via email.

#### **6.1 Proof of Delivery Request**

<span id="page-33-1"></span>The table below presents the XML input tags for generating Live requests and the restrictions on the values allowed. An error message will be returned if an incorrect value is entered. Also, be aware of the maximum character amounts allowed for some tags. If the user enters more than those amounts, an error will not be generated. **The Web Tool will simply pass in the characters up to the maximum amount allowed and disregard the rest.** This is important since the resulting value could prevent a correct response.

When building the XML request, pay particular attention to the **order and case** for tags. An error message will be returned if an incorrect value is entered. Remember that all data and attribute values in this document are for illustration purposes and are to be replaced by your actual values. For instance, a line of sample code may be:

#### <TrackID> EJ123456780US </TrackID>

In this instance, you will replace "EJ123456780US" with the tracking ID for the package.

#### **6.1.1 API Signature**

<span id="page-33-2"></span>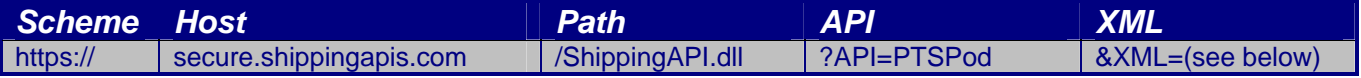

#### **6.1.2 Request Parameters**

<span id="page-33-3"></span>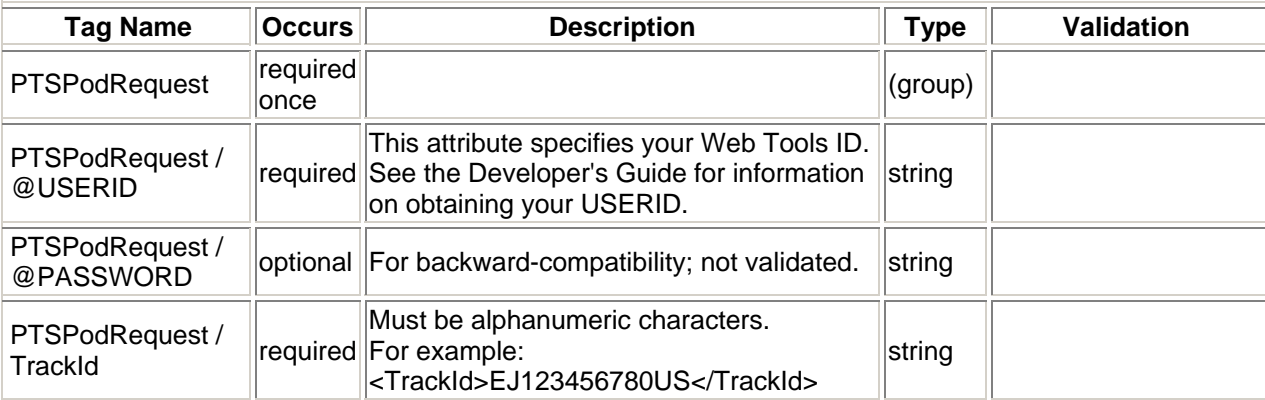

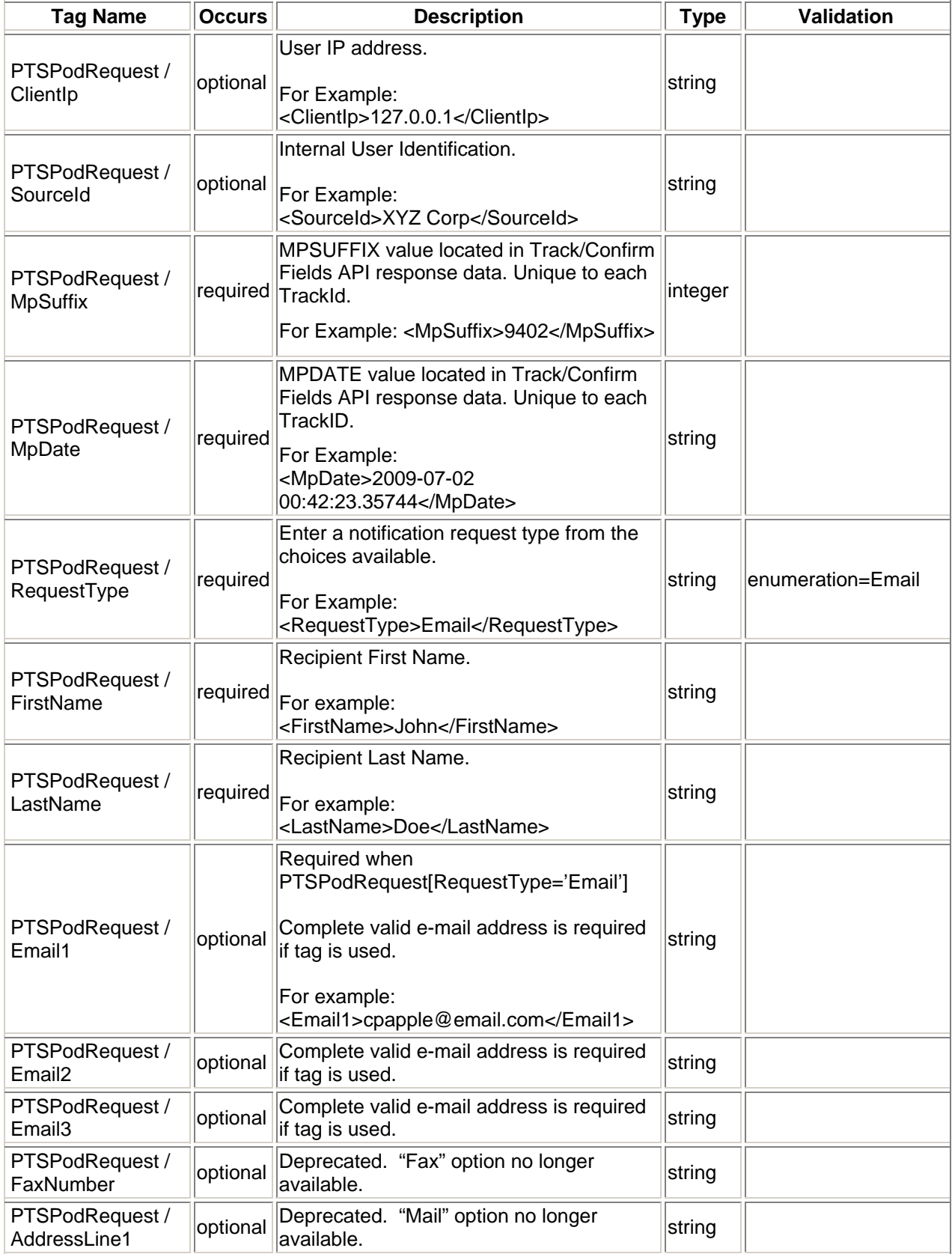

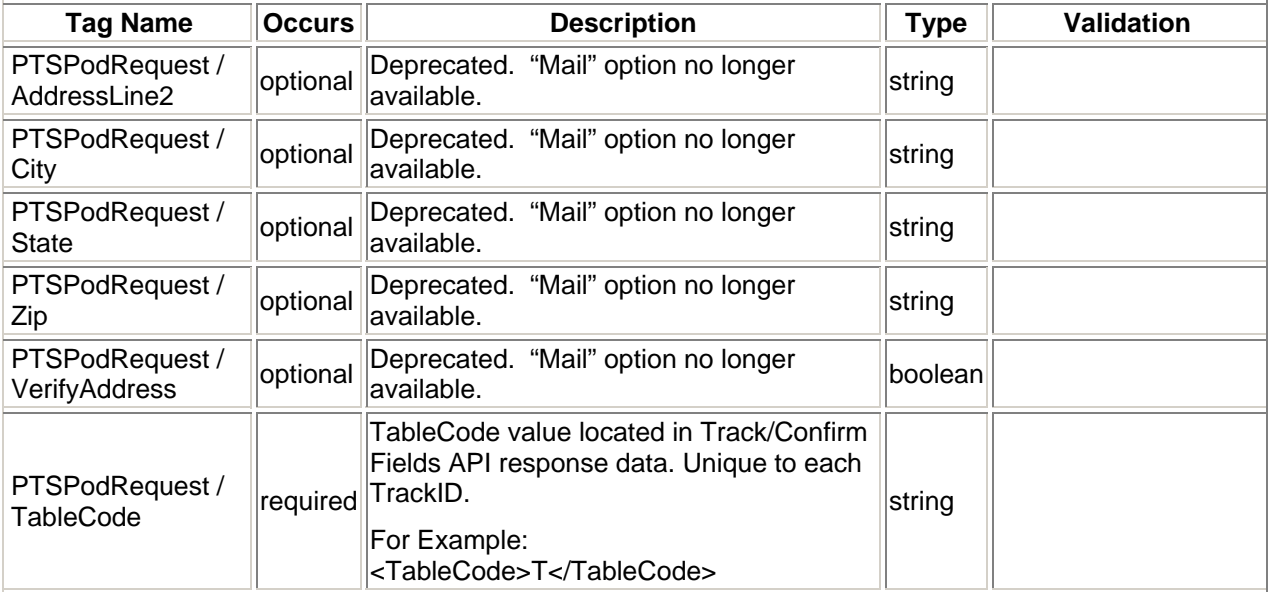

#### **6.1.3 Request Example**

<span id="page-35-0"></span><PTSPodRequest USERID="xxx">

- <TrackId>21010521297326074392</TrackId >
- <ClientIp>127.0.0.1</ClientIp>
- <SourceId>XYZ Corp</SourceId>
- <MpSuffix >9402</MpSuffix>
- <MpDate >2009-07-02 00:42:23.35744</MpDate>
- <RequestType >Email</RequestType>
- <FirstName >John</FirstName>
- <LastName >Doe</LastName>
- <Email1> cpapple@email.com </Email1>
- <Email2></Email2>
- <Email3></Email3>
- <TableCode>T</TableCode>
- </PTSPodRequest>

#### <span id="page-36-0"></span>**6.2 Proof of Delivery Response**

#### **6.2.1 Response Parameters**

<span id="page-36-1"></span>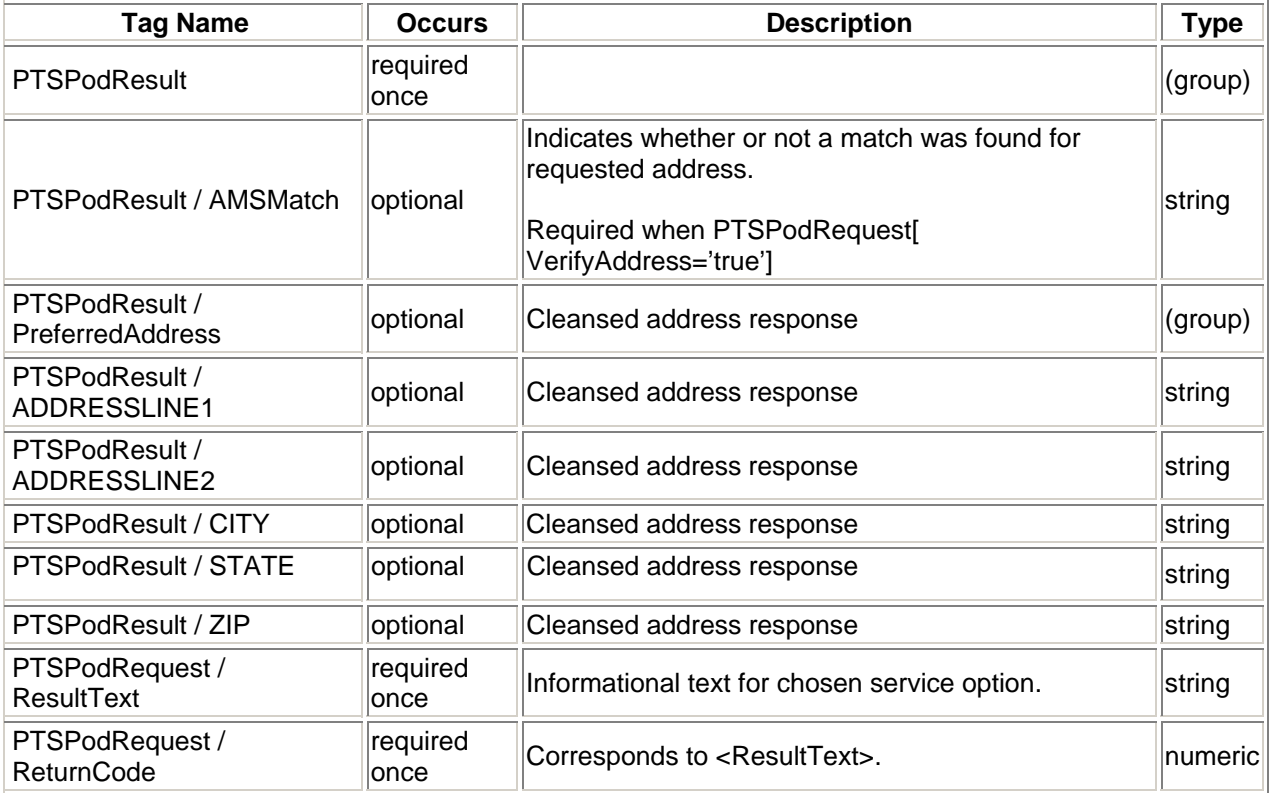

#### **6.2.2 Response Example**

<span id="page-36-2"></span><PTSPodResult>

<ResultText>Your Proof of Delivery record is complete and will be processed shortly.</ResultText>

<ReturnCode>0</ReturnCode>

</PTSPodResult>

## <span id="page-37-0"></span>**7.0 Return Receipt Electronic API**

The Return Receipt Electronic API allows the customer to request a copy of the proof of delivery record via email.

#### **7.1 Return Receipt Electronic Request**

<span id="page-37-1"></span>The table below presents the XML input tags for generating Live requests and the restrictions on the values allowed. An error message will be returned if an incorrect value is entered. Also, be aware of the maximum character amounts allowed for some tags. If the user enters more than those amounts, an error will not be generated. **The Web Tool will simply pass in the characters up to the maximum amount allowed and disregard the rest.** This is important since the resulting value could prevent a correct response.

When building the XML request, pay particular attention to the **order and case** for tags. An error message will be returned if an incorrect value is entered. Remember that all data and attribute values in this document are for illustration purposes and are to be replaced by your actual values. For instance, a line of sample code may be:

#### <TrackID> EJ123456780US </TrackID>

In this instance, you will replace "EJ123456780US" with the tracking ID for the package.

#### **7.1.1 API Signature**

<span id="page-37-2"></span>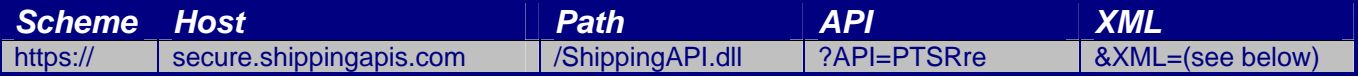

#### **7.1.2 Request Parameters**

<span id="page-37-3"></span>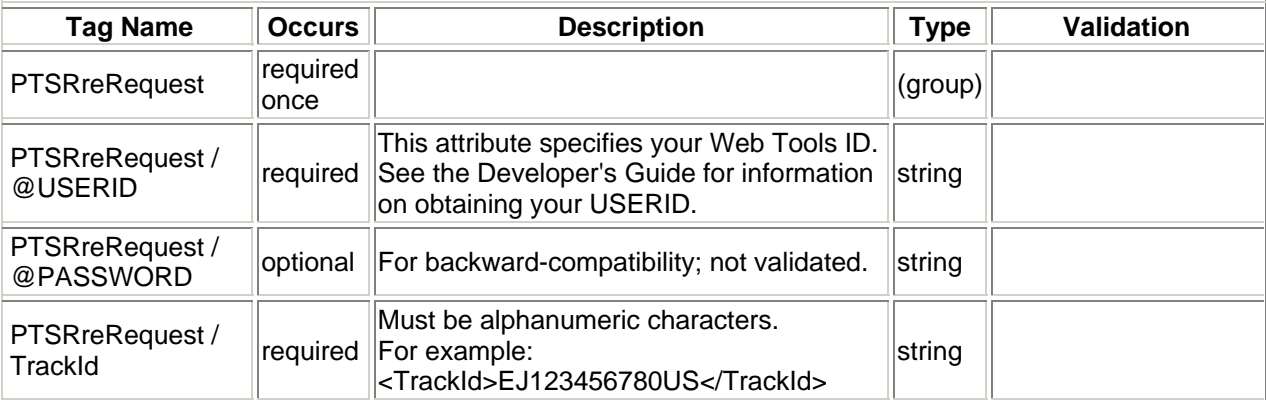

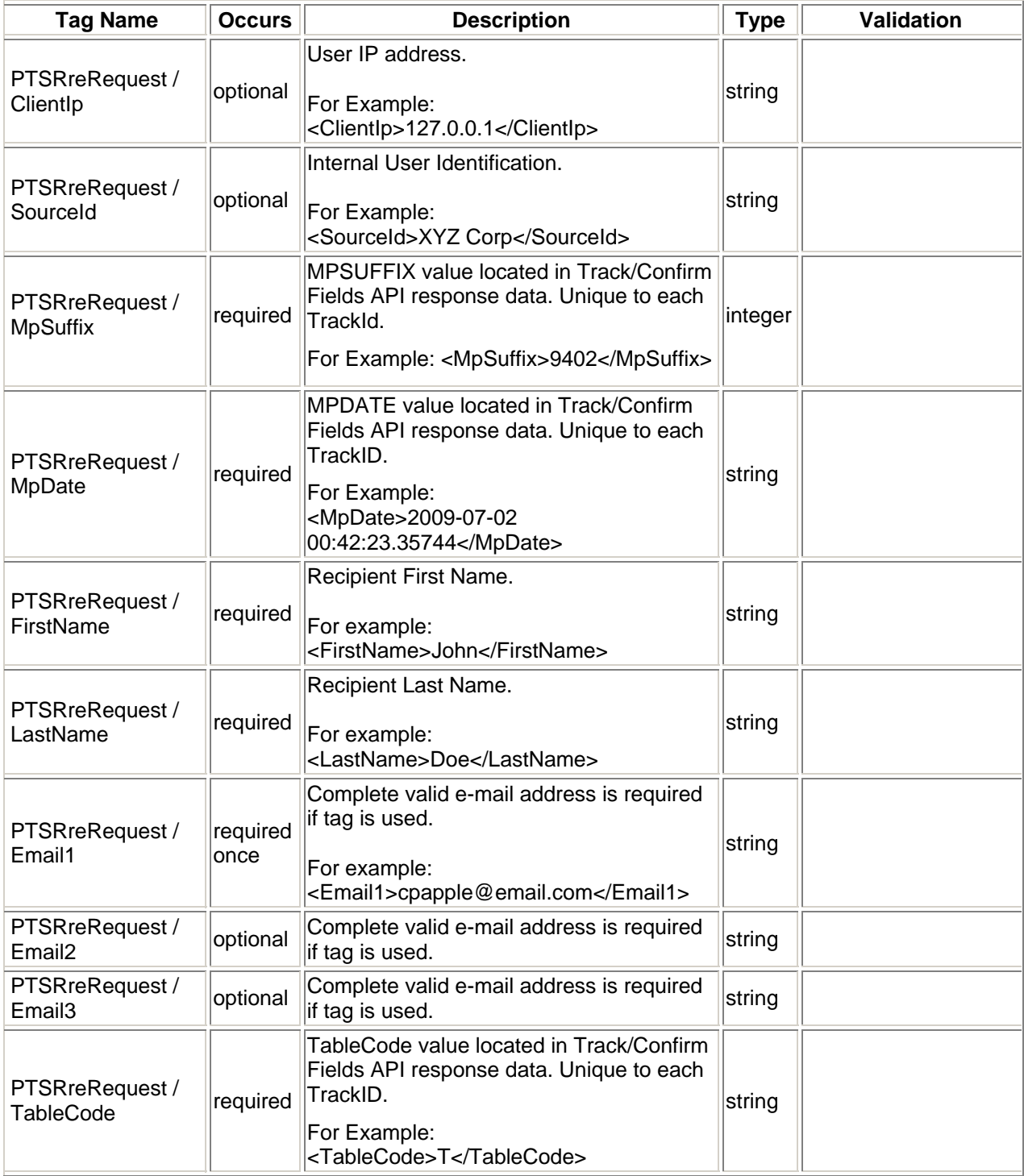

#### **7.1.3 Request Example**

<span id="page-39-0"></span><PTSRreRequest USERID="xxx"> <TrackId>05878510510001001318</TrackId > <ClientIp>127.0.0.1</ClientIp> <SourceId>XYZ Corp</SourceId> <MpSuffix>9402</MpSuffix> <MpDate>2009-07-02 00:42:23.35744</MpDate> <FirstName>John</FirstName> <LastName>Doe</LastName> <Email1>cpapple@email.com</Email1> <Email2></Email2> <Email3></Email3> <TableCode>T</TableCode> </PTSRreRequest>

#### <span id="page-39-1"></span>**7.2 Return Receipt Electronic Response**

#### **7.2.1 Response Parameters**

<span id="page-39-2"></span>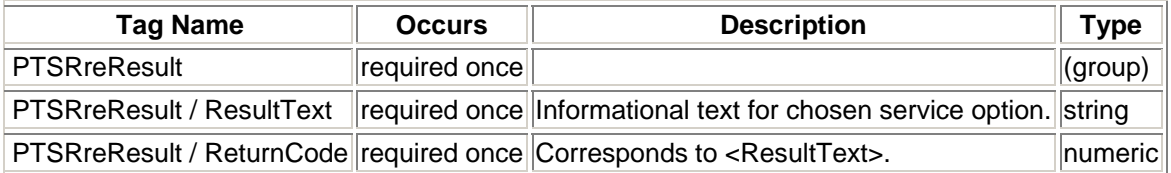

#### **7.2.2 Response Example**

#### <span id="page-39-3"></span><PTSRreResult>

 <ResultText> Your Proof of Delivery record is complete and will be processed shortly.</ResultText> <ReturnCode>0</ReturnCode>

</PTSRreResult>

## <span id="page-40-0"></span>**8.0 Restore API**

<span id="page-40-1"></span>The Restore API allows the customer to restore tracking information from the archives.

#### **8.1 Restore Request**

The table below presents the XML input tags for generating Live requests and the restrictions on the values allowed. An error message will be returned if an incorrect value is entered. Also, be aware of the maximum character amounts allowed for some tags. If the user enters more than those amounts, an error will not be generated. **The Web Tool will simply pass in the characters up to the maximum amount allowed and disregard the rest.** This is important since the resulting value could prevent a correct response.

When building the XML request, pay particular attention to the **order and case** for tags. An error message will be returned if an incorrect value is entered. Remember that all data and attribute values in this document are for illustration purposes and are to be replaced by your actual values. For instance, a line of sample code may be:

#### <TrackID> EJ123456780US </TrackID>

In this instance, you will replace "EJ123456780US" with the tracking ID for the package.

#### **8.1.1 API Signature**

<span id="page-40-2"></span>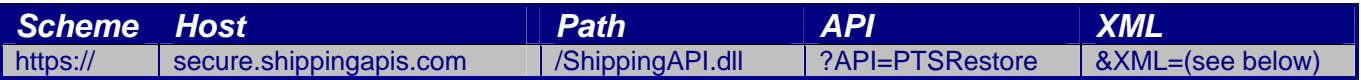

#### **8.1.2 Request Parameters**

<span id="page-40-3"></span>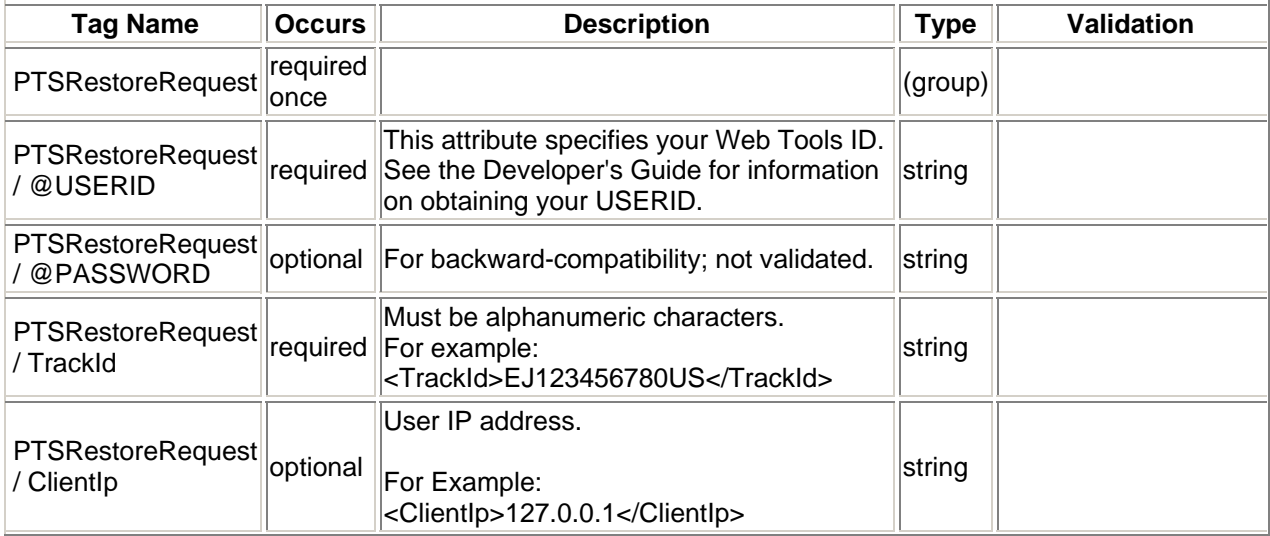

*USPS Web Tools User's Guide* **Track/Confirm Web Tools (Document Version 1.3) 37**

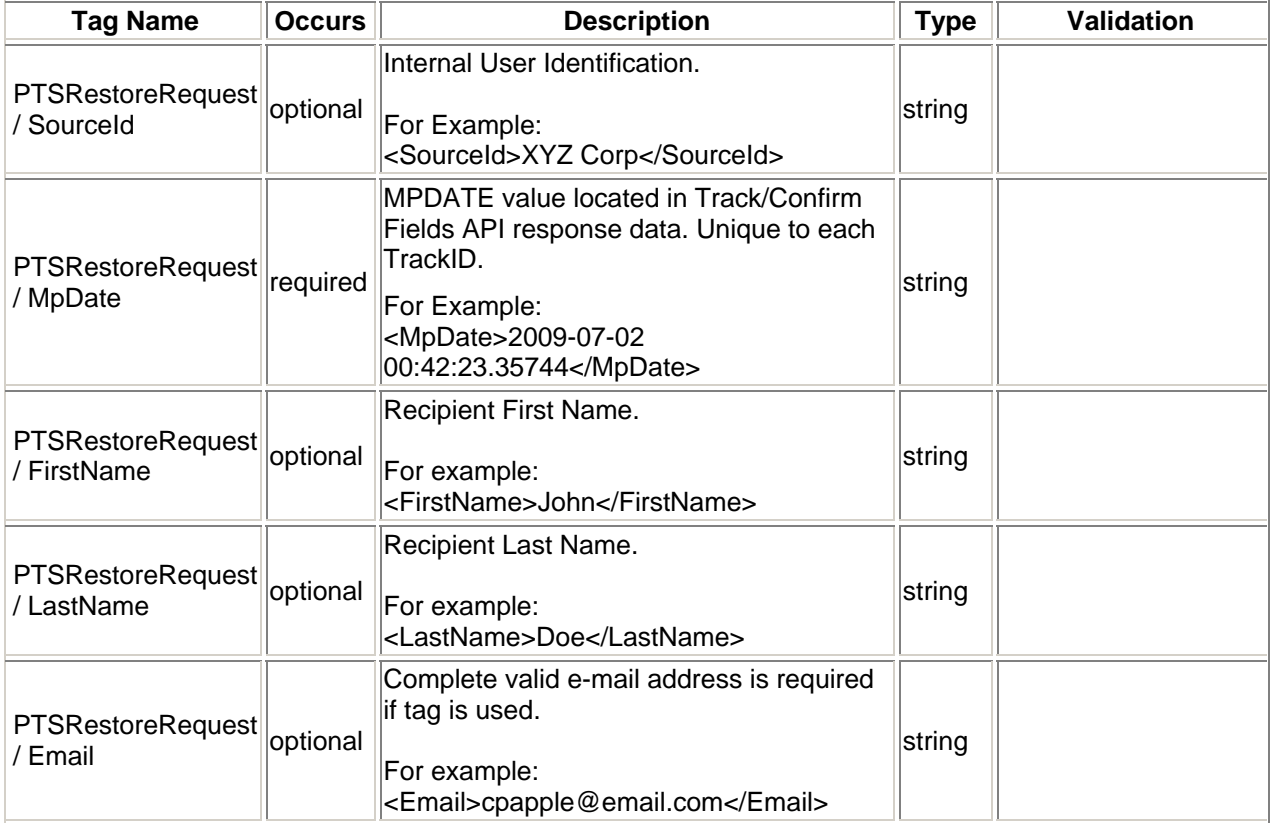

#### **8.1.3 Request Example**

- <span id="page-41-0"></span><PTSRestoreRequest USERID="xxx">
	- <TrackId>70010320000307851274</TrackId >
	- <ClientIp>127.0.0.1</ClientIp>
	- <SourceId>XYZ Corp</SourceId>
	- <MpDate>2009-07-02 00:42:23.35744</MpDate>
	- <FirstName>John</FirstName>
	- <LastName>Doe</LastName>
	- <Email>cpapple@email.com</Email>
- </PTSRestoreRequest>

#### <span id="page-42-0"></span>**8.2 Restore Response**

#### **8.2.1 Response Parameters**

<span id="page-42-1"></span>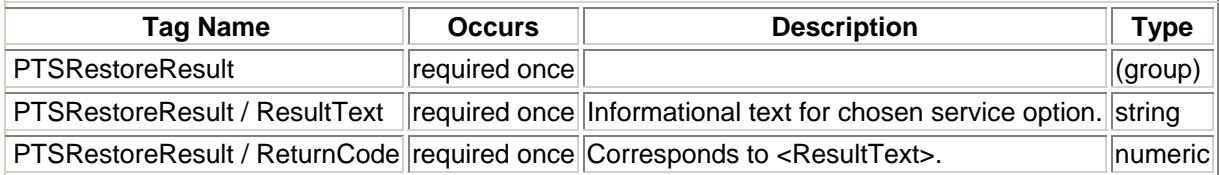

#### **8.2.2 Response Example**

<span id="page-42-2"></span><PTSRestoreResult>

 <ResultText>Records will generally be restored within four hours. Restored records will be available online for 30 days. Please check back later to view your restored event information.</ResultText>

<ReturnCode>0</ReturnCode>

</PTSRestoreResult>